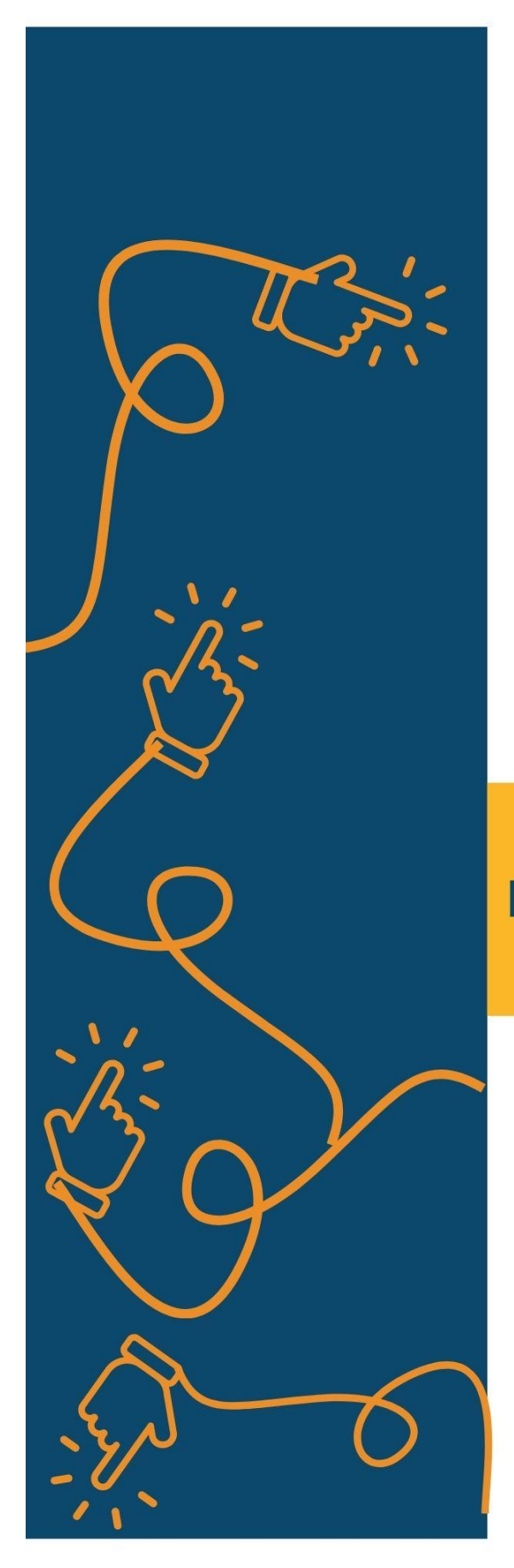

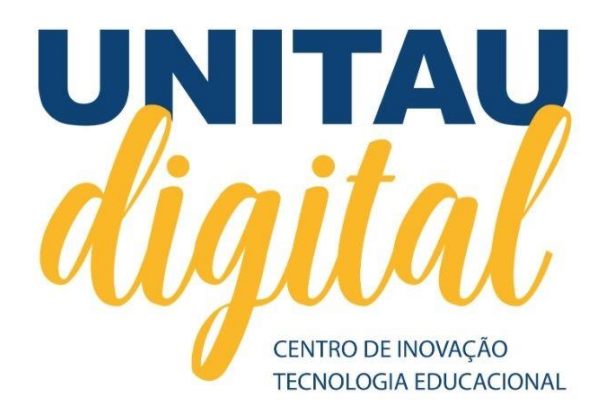

# **MANUAL DO ALUNO**

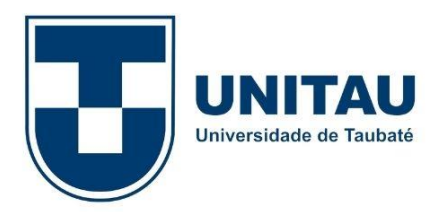

**Taubaté, 2021**

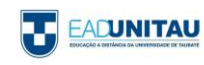

#### **Copyright©2019. Universidade de Taubaté.**

**Todos os direitos dessa edição reservados à Universidade de Taubaté. Nenhuma parte desta publicação pode ser reproduzida por qualquer meio, sem a prévia autorização desta Universidade.** 

#### **Administração Superior**

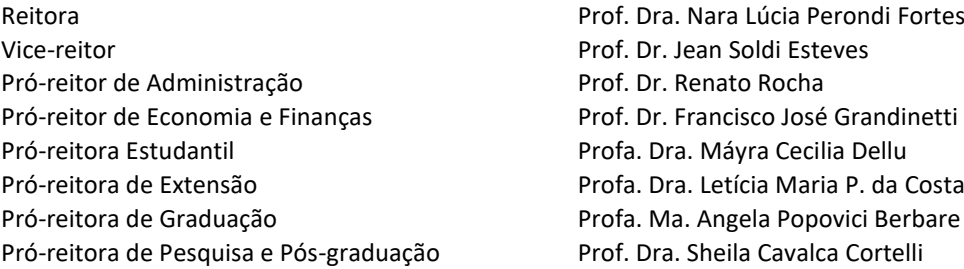

#### **Núcleo Central de Educação a Distância da EAD**

Coord. Geral - Comissão de Gestão Integrada Profa. Esp. Helen Francis da Silva Coord. Geral - Comissão de Gestão Integrada Prof. Me. José Maria da Silva Junior Coord. Geral - Comissão de Gestão Integrada Profa. Dra. Márcia Regina de Oliveira Coord. Pedagógica Profa. Ma. Susana Aparecida da Veiga Coord. de Regulação Profa. Dra. Márcia Regina de Oliveira Coord. Tec. da Inform. e Comunicação Prof. Me. Reuel Adimar Lopes Coord. de Objetos Educacionais Profa. Dra. Maria Cristina Vasques Cunha Coord. de Relacionamento com o aluno **Alice Valério Klier Monteiro da Silva** Coord. de Polos Profa. Dra. Amanda Romão da Silva Coord. de Estágio- Área de Gestão de Negócios Prof. Me. Augustinho Ribeiro da Silva Coord. de Estágio- Área de Recursos Naturais Profa. Ma. Denise de Lima Belisário Coord. de Estágio- Pedagogia e Licenciatura Profa. Ma. Isabel Cristina de Moura Coord. de Trabalho de Conclusão de Curso Profa. Ma. Eliana de Cássia V. de C. Salgado Coord. de Marketing **Prof. Dr. José Felício Goussain Murade** 

#### **UNITAU – Reitoria**

Rua Quatro de Março, 432 – Centro – Taubaté – São Paulo. CEP:12.020-270 Central de Atendimento: 0800557255

#### **NEAD – Núcleo de Educação a Distância**

Rua Conselheiro Moreira de Barros, 203 / Centro – Taubaté–São Paulo CEP: 12.010-080 - Tel. (12)3635-6365

# **Polo Taubaté (SEDE)**

Rua Conselheiro Moreira de Barros, 203 / Centro – Taubaté–São Paulo CEP: 12.010-080 - Tel. (12)3635-6365 E-mail: [secretariaead@unitau.br](mailto:secretariaead@unitau.br) Horário de funcionamento: segunda à sexta: 8h00 às 13h00 e das 14h00 às 22h00 e aos sábados 8h às 11h30

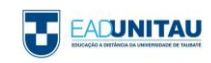

# **PALAVRA DA REITORA**

Como gestora da Universidade de Taubaté (UNITAU), instituição que você escolheu para fazer seu curso superior a distância, tenho a grata satisfação de acolhê-lo na maior Universidade da Região Metropolitana do Vale do Paraíba e Litoral Norte, a RMVale.

Com o compromisso de levar ensino de qualidade e inovador para cada canto desse país, o Ensino a Distância da UNITAU tem como principal diferencial uma equipe qualificada de professores mestres e doutores empenhados em proporcionar aulas dinâmicas, por meio de materiais didáticos com conteúdo rico e abrangente.

Como Universidade, nossa missão é construir conhecimentos que se intercalem na tríade Ensino, Pesquisa e Extensão, sempre de forma planejada, responsável e pautada no respeito. Temos a certeza de que o presente estudo lhe será de grande valor.

Seja bem-vindo à maior Universidade Municipal do Brasil!

**Prof. Dra. Nara Lucia Perondi Fortes** Reitora

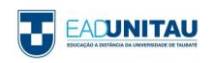

Prezado(a) Aluno(a),

Em nome da Universidade de Taubaté – UNITAU – e do Núcleo de Educação a Distância-NEAD – nós o felicitamos por seu ingresso nesta Instituição de Ensino Superior. Seja bem-vindo(a)!

Com base no Projeto Pedagógico dos Cursos EAD e nos Regulamentos do Núcleo de Educação a Distância – NEAD da UNITAU, elaboramos este MANUAL ACADÊMICO para auxiliá-lo(a) em suas atividades como aluno(a) dos cursos a distância dessa Universidade.

A principal finalidade desse material é orientar o estudante a como proceder diante da abordagem metodológica utilizada em cursos a distância, cujo material instrucional, inserido no ambiente virtual de aprendizagem, é o elemento mediador entre o professor e aquele que pretende aprender.

Nesse guia, você encontrará orientações quanto aos seus direitos e deveres como aluno(a). Na primeira parte, explicitaremos o funcionamento da EAD UNITAU, discutiremos alguns conceitos importantes para Educação a Distância – EAD – e apresentaremos o NEAD, o setor responsável por essa modalidade de ensino na Instituição. Na segunda parte, serão descritos alguns procedimentos de ordem acadêmica e, finalmente, na última parte, traremos orientações sobre os recursos do ambiente virtual que serão utilizados ao longo do curso.

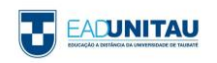

# SUMÁRIO

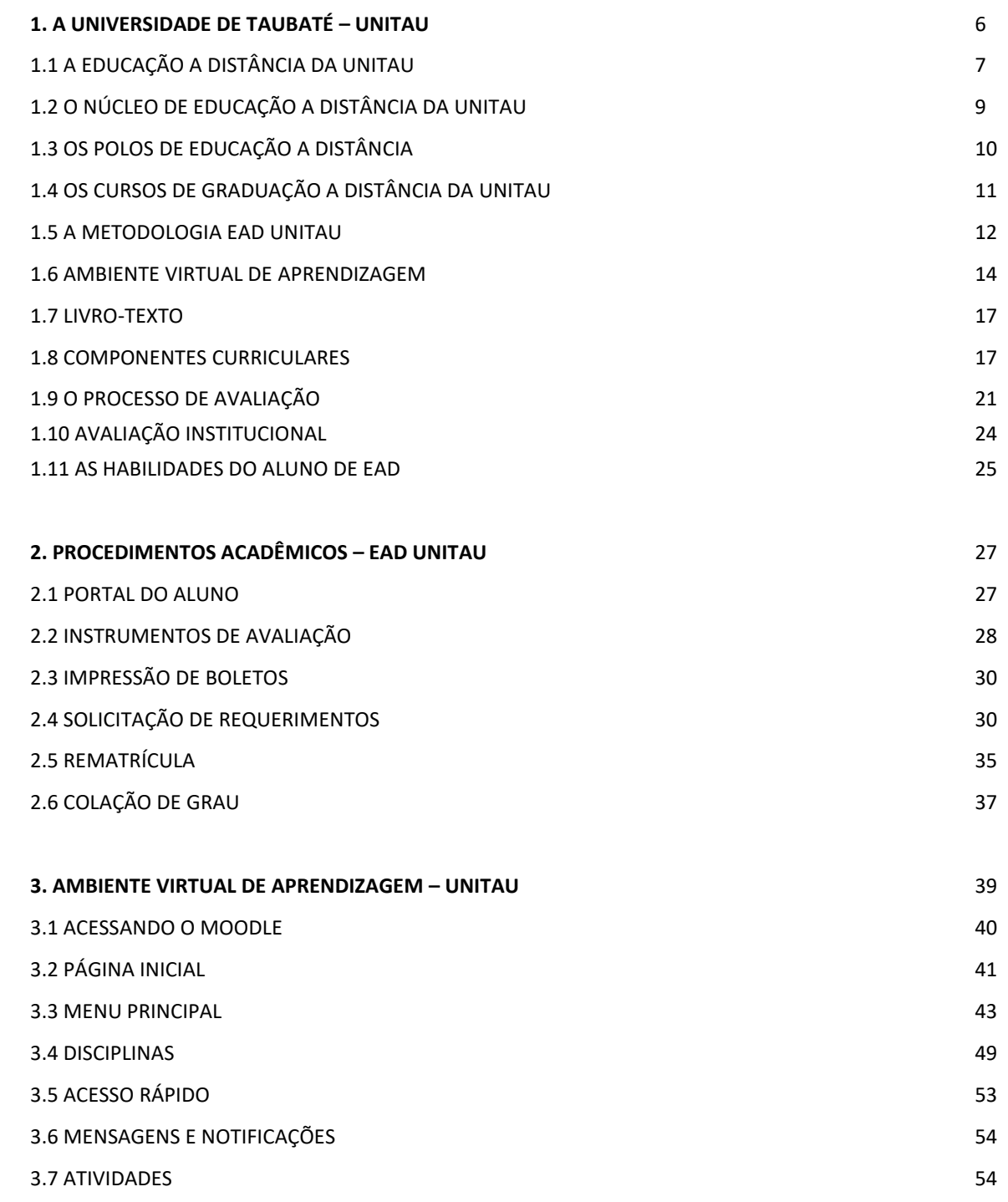

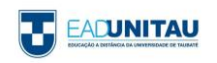

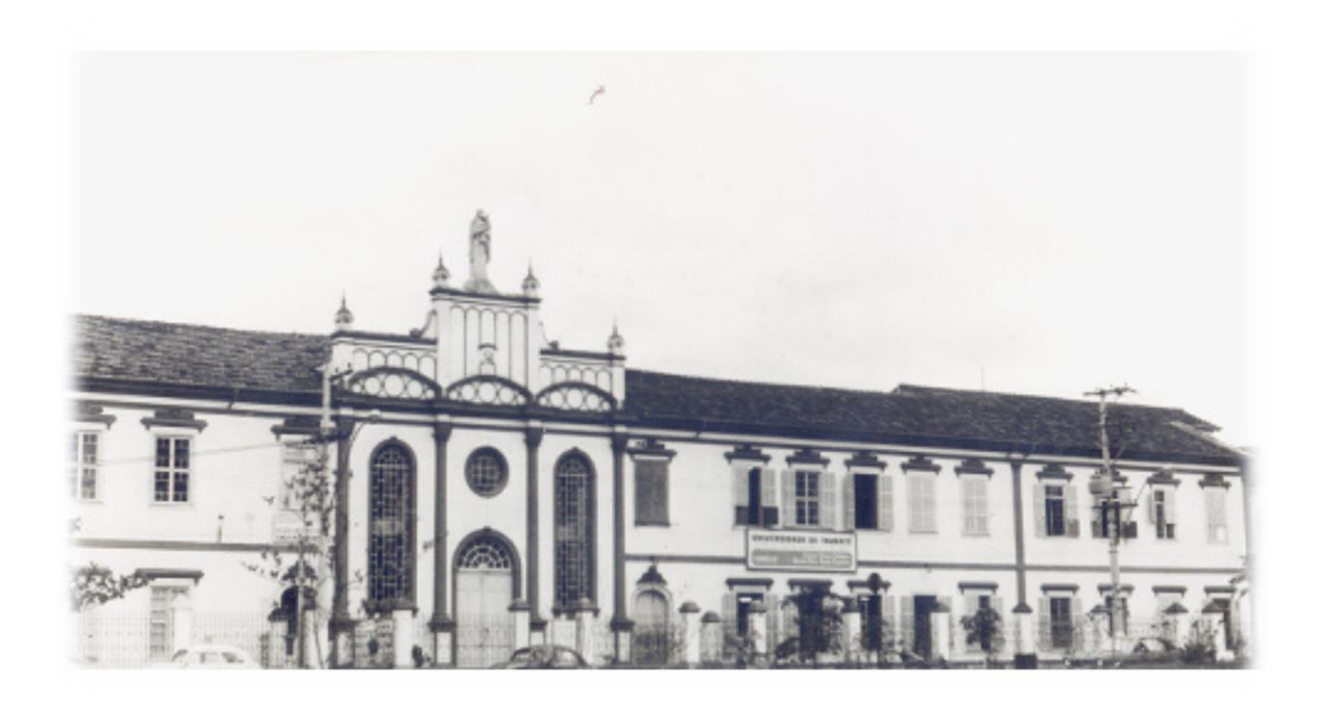

Em mais de 60 anos de ensino superior e com 45 anos como Universidade, a UNITAU já formou mais de 100 mil profissionais, que atuam no mercado de trabalho regional, nacional e internacional.

Com aproximadamente 10 mil alunos, o compromisso da UNITAU em oferecer ensino de qualidade é garantido por uma elite de professores e por uma ampla infraestrutura, composta por 99 laboratórios, um acervo bibliográfico com mais de 240 mil exemplares, além de 53 grupos de pesquisa nas áreas de Humanas, de Biociências e de Exatas.

A UNITAU organiza-se em 20 unidades, denominadas Departamentos, onde seus professores desenvolvem atividades de ensino, pesquisa e extensão, relativas a diferentes campos do conhecimento, havendo ainda integração entre os vários cursos de acordo com os projetos em desenvolvimento.

A Universidade conta também com 3 Órgãos Colegiados; 3 Institutos Básicos; 6 Pró-reitorias: de Administração (PRA), de Economia e Finanças (PREF), de Extensão (PREX), de Graduação (PRG), de Pesquisa e Pós-graduação (PRPPG), e Estudantil (PRE); 100 Laboratórios; 15 Bibliotecas; 4 Clínicas: Odontologia, Psicologia, Fisioterapia, Nutrição; 1 Escritório de Assistência Jurídica; 1 Fábrica de Alimentos e 1 Fazenda Piloto.

Atualmente, a UNITAU oferece 47 cursos de graduação presenciais; 33 cursos de graduação na Modalidade a Distância; 89 cursos de pós-graduação presenciais – incluindo 8 Mestrados, 2 Doutorados, 1 Pós- doutorado, 15 MBA, 1 Programa de Livre Docência; 68 cursos de Extensão (curta

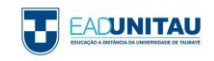

duração) – Formação de Professores; Qualificação Profissional; Línguas; 3º Idade; Saúde, Cultura e Lazer; Meio Ambiente; Educação.

A Universidade tem cerca de 700 funcionários; 650 professores, destes mais de 40% são mestres e mais de 36% são doutores.

E ainda, a UNITAU tem 50 Grupos de Pesquisa cadastrados no CNPQ; 7 Revistas Online; além de Núcleo de Inovação Tecnológica; Grupo de Apoio à Gestão da Inovação e Grupo de Consultoria a Projetos.

\_\_\_\_\_\_\_\_\_\_\_\_\_\_\_\_\_\_\_\_\_\_\_\_\_\_\_\_\_\_\_\_\_\_\_\_\_\_\_\_\_\_\_\_\_\_\_\_\_\_\_\_\_\_\_\_\_\_\_\_\_\_\_\_\_\_\_\_\_\_\_\_\_\_\_\_\_\_\_\_\_\_

#### 1.1 A EDUCAÇÃO A DISTÂNCIA DA UNITAU

Em 2009, a UNITAU obteve o credenciamento do Ministério da Educação (MEC), por meio da Portaria nº 280, de 26 de março de 2009, para oferecer cursos na modalidade a distância. A solicitação de autorização para o Curso de Pedagogia acompanhou o pedido e obteve também parecer favorável do MEC. Por meio da Portaria Nº 345, de 9 de abril de 2018, a UNITAU foi recredenciada, podendo continuar a oferecer a educação a distância por mais 8 (oito) anos.

Considerando a autonomia de que goza a Universidade de Taubaté, foram em seguida criados pela UNITAU, e aprovados por seus colegiados, outros cursos de graduação na modalidade a distância.

Com uma equipe docente capacitada e empenhada em oferecer cursos de qualidade e alto padrão, a UNITAU conta com uma estrutura única que busca oferecer todo o apoio necessário ao processo ensino-aprendizagem.

Características da educação a distância da UNITAU:

• Cursos modulares;

• Coordenadores de Curso que cuidam da elaboração, desenvolvimento e avaliação do Projeto Pedagógico dos Cursos – PPC, organizam e/ou orientam o desenvolvimento das salas web e demais materiais do curso, auxiliam os professores em atividades presenciais e a distância, além de supervisionar o desenvolvimento das disciplinas e atividades do curso, observando o cumprimento das ementas, dos objetivos, do processo ensino-aprendizagem, da metodologia, de estratégias e recursos utilizados e ainda das avaliações propostas para os cursos;

• Professores que orientam os alunos no esclarecimento de dúvidas. Elaboram ainda as salas virtuais e outros materiais didáticos pedagógicos;

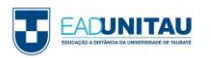

• Professores (eletrônicos) que acompanham, incentivam e tiram dúvidas dos alunos nos trabalhos da sala virtual de aprendizagem, a partir da sede da instituição;

• Ambiente Virtual de Aprendizagem que permite, por meio das atividades disponibilizadas nas salas virtuais de cada disciplina, a revisão e o aprofundamento dos conteúdos e materiais, em tempo real;

• Suporte eletrônico e pedagógico, com profissionais e docentes qualificados nas respectivas áreas de conhecimento;

• Material para cada disciplina elaborado por especialistas especificamente para os cursos EAD (Livros-texto);

- Biblioteca física no polo sede;
- Sistema Sibi-UNITAU (Bibliotecas Integradas com acervo de 240 mil exemplares);
- Biblioteca Pearson disponível na plataforma educacional;

• Biblioteca digital EAD UNITAU com materiais de domínio público, disponível na plataforma educacional;

• Salas virtuais com atividades de revisão na plataforma Moodle: letramento digital, língua portuguesa e matemática;

• Internet nos polos.

Na organização dos diversos cursos propostos na modalidade a distância, o Programa EAD UNITAU articula suas atividades com os diversos Departamentos da Universidade, nas diferentes áreas do conhecimento, vinculando-se às Pró-reitorias de Graduação, de Extensão e Relações Comunitárias, de Pesquisa e Pós-graduação, conforme sua especificidade.

# 1.2 O NÚCLEO DE EDUCAÇÃO A DISTÂNCIA DA UNITAU

O Núcleo de Educação a Distância (NEAD) da Universidade de Taubaté foi criado pela Deliberação CONSEP Nº 238/04, republicada pela Deliberação CONSEP Nº 299/04 e alterada pela Deliberação CONSEP Nº 152/17, com os seguintes objetivos:

\_\_\_\_\_\_\_\_\_\_\_\_\_\_\_\_\_\_\_\_\_\_\_\_\_\_\_\_\_\_\_\_\_\_\_\_\_\_\_\_\_\_\_\_\_\_\_\_\_\_\_\_\_\_\_\_\_\_\_\_\_\_\_\_\_\_\_\_\_\_\_\_\_\_\_\_\_\_\_\_\_\_

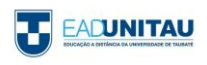

I – Estabelecer o Programa de Educação a Distância da UNITAU, contemplando a criação e a expansão de polos EAD;

II – Oferecer cursos superiores, na modalidade a distância, de licenciatura, segunda licenciatura, bacharelado e tecnólogo, além de outros cursos compatíveis com a proposta de educação a distância, orientando-se por disposições legais gerais e específicas, pelo Regimento Geral da Universidade de Taubaté e por Regulamento próprio;

III – Buscar a formação de quadros profissionais de nível superior, de pesquisa, de extensão e de domínio e cultivo do saber humano, na modalidade a distância, apoiando-se nas novas tecnologias de informação e comunicação;

IV – Gerenciar a plataforma educacional dos cursos, na modalidade a distância, da UNITAU;

V – Produzir material didático para os cursos, na modalidade a distância, da UNITAU;

VI – Coordenar as atividades com as Unidades de Ensino da Instituição, nas diferentes áreas do conhecimento, e com as Pró-reitorias de Graduação, Extensão, e Pesquisa e Pós-graduação, conforme sua especificidade;

VII – Organizar um banco de dados sobre legislação, materiais didáticos, projetos e desenvolvimento de cursos de educação a distância.

O NEAD-UNITAU, referente aos Cursos de Graduação na modalidade a distância, oferece apoio para um conjunto de ações relacionadas ao planejamento, desenvolvimento, acompanhamento e à avaliação de cursos na modalidade a distância.

Além de avançada tecnologia de informação e comunicação, conta com profissionais capacitados e se apoia em base sólida, que advém da grande experiência adquirida no campo acadêmico, tanto na graduação como na pós-graduação, ao longo de mais de 40 anos de História e Tradição.

No desenvolvimento de suas ações, com vistas aos objetivos definidos, conta com uma equipe multidisciplinar com vasta experiência adquirida no campo acadêmico, tanto na graduação, como na pós-graduação.

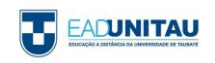

# 1.3 OS POLOS DE EDUCAÇÃO A DISTÂNCIA

O Polo de Educação a Distância (EAD) é o espaço físico de referência dos alunos, em sua área de abrangência, e conta com uma infraestrutura que sustenta e possibilita o desenvolvimento do processo de ensino e aprendizagem na modalidade a distância da UNITAU. A infraestrutura mínima exigida para o desenvolvimento das atividades e atendimento ao aluno nos polos é:

\_\_\_\_\_\_\_\_\_\_\_\_\_\_\_\_\_\_\_\_\_\_\_\_\_\_\_\_\_\_\_\_\_\_\_\_\_\_\_\_\_\_\_\_\_\_\_\_\_\_\_\_\_\_\_\_\_\_\_\_\_\_\_\_\_\_\_\_\_\_\_\_\_\_\_\_\_\_\_\_\_\_

- Sala para Coordenação do Polo;
- Secretaria Acadêmica:
- Salas para Atividades Presenciais;
- Sala de Atendimento Individualizado ao aluno;
- Laboratório de Informática.

Destaca-se seu importante papel como elemento de integração, pois esta infraestrutura viabiliza a realização das atividades propostas no decorrer do curso como:

- Seminários presenciais para apresentação de TCC;
- Eventos culturais e científicos.

Todas essas atividades são acompanhadas e supervisionadas pelo COORDENADOR DE POLO, que é o responsável pelo gerenciamento desse espaço educativo, inclusive pelo desenvolvimento da AULA INAUGURAL, que tem como objetivo:

- Dar as boas-vindas aos alunos e realizar o primeiro movimento de aproximação coletiva da instituição junto ao ingressante;
- Apresentar a UNITAU, o NEAD e a Equipe do Curso e do Polo;
- Explicar a metodologia e o processo de avaliação EAD UNITAU;
- Orientar sobre o acesso à plataforma e a realização das atividades nas salas virtuais;
- Esclarecer sobre os principais procedimentos acadêmicos.

Disponibilizar o Manual do Aluno, que especifica e detalha todos os aspectos concernentes à formação do aluno.

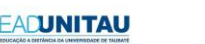

#### 1.4 OS CURSOS DE GRADUAÇÃO A DISTÂNCIA NA UNITAU

A EAD propõe-se a ministrar cursos de graduação: licenciatura, bacharelado e curso superior de tecnologia (CST), além de outros cursos compatíveis com a proposta de educação a distância.

\_\_\_\_\_\_\_\_\_\_\_\_\_\_\_\_\_\_\_\_\_\_\_\_\_\_\_\_\_\_\_\_\_\_\_\_\_\_\_\_\_\_\_\_\_\_\_\_\_\_\_\_\_\_\_\_\_\_\_\_\_\_\_\_\_\_\_\_\_\_\_\_\_\_\_\_\_\_\_\_\_\_

Esses cursos da EAD UNITAU funcionam em regime modular de oferta mensal das disciplinas.

Os cursos da EAD UNITAU foram criados por meio de Deliberações do Conselho Universitário (CONSUNI); são definidos por um currículo aprovado pelo Conselho de Ensino e Pesquisa da Universidade (CONSEP) e caracterizados por um conjunto de disciplinas pautadas nas Diretrizes Curriculares Nacionais – DCNs específicas para cada curso, respeitando-se ainda as DCNs definidas para a formação docente. Os cursos se referem aos tipos de formação profissional especificados a seguir.

As LICENCIATURAS habilitam os alunos concluintes a tornarem-se docentes em instituições de Educação Infantil, de Ensino Fundamental e Médio, de acordo com sua área de conhecimento. Têm duração de quatro anos e oferecem uma sólida formação teórica e interdisciplinar, baseada na unidade entre teoria e prática, no trabalho coletivo e interdisciplinar, no compromisso social e na valorização do profissional da educação, além da gestão democrática.

São 14 (quatorze) opções de graduação em licenciatura.

- Licenciaturas: Artes Visuais, Ciências Biológicas, Educação Especial, Educação Física, Filosofia, Física, Geografia, História, Letras: Língua Portuguesa, Matemática, Música, Química, Pedagogia, Sociologia – todos com duração de 48 meses letivos;

- 2ª Licenciaturas: Artes Visuais, Filosofia, Geografia, História, Matemática, Química, Pedagogia e Sociologia – todos com duração de 12 ou 18 meses letivos, dependendo da equivalência entre as licenciaturas de origem;

- Formação Pedagógica: Artes Visuais, Ciências Biológicas, Educação Física, Filosofia, Geografia, História, Matemática, Química e Sociologia, com duração de 12 meses letivos, se pertencer à mesma área do curso de graduação de origem do estudante, e Formação Pedagógica em Pedagogia, com duração de 18 meses letivos, quando pertencer à área diferente do curso.

Os BACHARELADOS são cursos de graduação superior de formação abrangente e amplo leque de opções para atuação profissional, e que confere o grau de bacharel. Os bacharelados oferecidos pela EAD UNITAU estão alinhados às atuais demandas do mercado de trabalho com proposta de formação de profissionais competentes que capacitem o egresso a ter o domínio de suas responsabilidades funcionais.

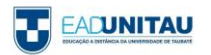

- Bacharelado: Administração, Ciências Contábeis e Análise e Desenvolvimento de Sistemas – todos com duração de 48 (quarenta) meses letivos.

Os CURSOS SUPERIORES DE TECNOLOGIA (CST) da EAD UNITAU conferem aos alunos concluintes o grau de tecnólogo. Têm duração de dois anos ou dois anos e meio dependendo da área do curso e visam atender as demandas de formação e capacitação específicas do mercado com agilidade e qualidade. A EAD UNITAU oferece 9 (nove) opções dessa modalidade, sendo 5 (cinco) no Eixo Tecnológico de Gestão e Negócios; 3 (três) no Eixo Tecnológico de Recursos Naturais e 1 (um) curso na área de Tecnologia.

#### 1.5 A METODOLOGIA EAD-UNITAU

A modalidade a distância permite a definição de vários modelos de desenvolvimento do processo ensino-aprendizagem. O adotado pela EAD UNITAU está apoiado em metodologias ativas, colaborativas e interativas baseadas nas diretrizes curriculares nacionais do curso e nas de formação docente, considerando ainda as diretrizes nacionais da educação básica.

\_\_\_\_\_\_\_\_\_\_\_\_\_\_\_\_\_\_\_\_\_\_\_\_\_\_\_\_\_\_\_\_\_\_\_\_\_\_\_\_\_\_\_\_\_\_\_\_\_\_\_\_\_\_\_\_\_\_\_\_\_\_\_\_\_\_\_\_\_\_\_\_\_\_\_\_\_\_\_\_\_\_

A estruturação metodológica proposta para a EAD prevê a adoção de mídias integradas: livros-texto produzidos especialmente para a disciplina a partir das ementas; conteúdos e roteiro de estudos das salas virtuais no ambiente virtual de aprendizagem.

É importante ressaltar que a EAD UNITAU tem uma proposta metodológica que consiste no desenvolvimento de:

Atividades assíncronas: são aquelas que o aluno pode realizar em seu tempo disponível, desde que respeite os prazos de entrega. Geralmente, são constituídas por leitura, pesquisa, análise e criação de objetos educacionais, participação em fóruns, *wikis*, simulados, tarefas, entre outras ferramentas pedagógicas e tecnológicas.

Atividades síncronas: são aquelas das quais o aluno deve participar em um tempo determinado e que envolvem a interação com os demais alunos e/ou professores. Podem ser: participação em *chats*, videoconferências, ou encontros no Polo de Educação a Distância, para realização de provas e/ou oficinas presenciais.

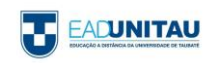

As atividades propostas consideram o aluno como sujeito ativo, que constrói seu conhecimento a partir da reflexão e da ação empreendida na plataforma educacional, por meio da interação com as atividades propostas, com seus colegas de turma e com os professores.

As atividades presenciais são desenvolvidas preferencialmente em dois momentos. O primeiro deles, obrigatório a todos os alunos, tem como finalidade a avaliação oficial da disciplina; já o segundo ocorre quando da apresentação do Trabalho de Conclusão de curso (nos cursos em que o TCC é presente).

Em continuidade, são realizadas as atividades na Web, em salas virtuais desenvolvidas para aprofundamento, enriquecimento curricular e sistematização do conhecimento, com acompanhamento do tutor a distância por meio de atividades síncronas e assíncronas.

Docentes qualificados na área de conhecimento do curso e na educação a distância conduzem esta proposta, apoiados pela Equipe de Coordenadores da EAD UNITAU.

Há, portanto, em síntese, dois momentos de formação: um que se dá por meio dos conteúdos dos livros-texto e outro que ocorre por intermédio do desenvolvimento das atividades em ambiente virtual de aprendizagem.

As avaliações ocorrem no período definido no calendário de atividades de cada curso. A nota final de cada disciplina é o resultado da soma das notas obtidas nas atividades do ambiente virtual e da prova oficial.

- A pontuação máxima do ambiente virtual é de 4,9 pontos.
- A pontuação máxima da PROVA OFICIAL é de 5,1 pontos.

Os alunos que não realizarem a prova oficial dentro do prazo estipulado pelo calendário deverão solicitar uma PROVA ALTERNATIVA. Esta prova é PAGA e somente poderá ser solicitada pelo aluno que não realizou a prova oficial.

Todo aluno que obtiver uma nota igual ou superior a 4,0 pontos e inferir a 6,0 pontos como nota final (nota do ambiente virtual + nota da prova oficial) passará a ter direito a uma AVALIAÇÃO SUPLEMENTAR (EXAME) que já consta no calendário. Essa avaliação será constituída de uma prova graduada de 0,0 (zero) a 10 (dez) pontos.

Será considerado aprovado o aluno que obtiver média final mínima de 5,0 (cinco) pontos. A **média final da disciplina** será o resultado da média aritmética entre a nota da média anterior e a nota da AVALIAÇÃO SUPLEMENTAR (EXAME). Ou seja:

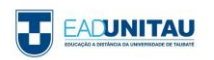

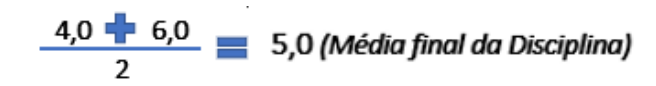

\_\_\_\_\_\_\_\_\_\_\_\_\_\_\_\_\_\_\_\_\_\_\_\_\_\_\_\_\_\_\_\_\_\_\_\_\_\_\_\_\_\_\_\_\_\_\_\_\_\_\_\_\_\_\_\_\_\_\_\_\_\_\_\_\_\_\_\_\_\_\_\_\_\_\_\_\_\_\_\_\_\_

#### 1.6 AMBIENTE VIRTUAL DE APRENDIZAGEM

A UNITAU, ao adotar a Plataforma Educacional *Moodle* como Ambiente Virtual de Aprendizagem, estabeleceu comunicação, interação e troca de experiências; garantiu as estruturas tecnológicas das Tecnologias Digitais da Informação e Comunicação (TIC) e flexibilizou tempos e espaços de ensino.

Nesse ambiente virtual, cada uma das disciplinas tem um espaço próprio, chamado de "sala virtual". Agrupadas por curso, ali são disponibilizados os livros-texto, os textos complementares e as atividades referentes ao conteúdo previsto no Plano de Ensino e relacionadas ao material produzido e disponibilizado aos alunos, por meio dos Objetos Educacionais. Algumas salas virtuais contam ainda com videoaulas roteirizadas e desenvolvidas por equipe de profissionais especificamente contratada para esse fim, e editadas no laboratório de TV, do Departamento de Comunicação da UNITAU.

Além da riqueza conceitual que propicia, a web, como recurso de ensino em larga escala, reúne outras vantagens em relação às mídias que a antecederam:

• comporta a interação entre professores e alunos e destes entre si, sem perder a rapidez e a replicabilidade da informação, rompendo as fronteiras entre o "presencial" e o "não presencial";

• possibilita a flexibilização dos tempos e dos espaços de ensino, favorecendo a autonomia do aluno em gerir seu próprio aprendizado;

• facilita a construção de situações e casos para simular a realidade da escola e da sala de aula.

Assim, as atividades que os alunos fazem na Web se organizam em guias de autoaprendizagem, apoiadas em roteiros temáticos, sequências didáticas, orientações para chats e/ou fóruns, recursos para encaminhar dúvidas e receber as respostas de docentes ou da equipe pedagógica.

Portanto, podemos considerar os seguintes objetivos de aprendizagem via Web:

• ampliar, aprofundar, contextualizar conteúdos examinados pelas outras mídias;

• realizar atividades ou sequências didáticas especialmente planejadas para a web;

• compreender como o processo de aprendizagem ocorre na web e qual a importância dessa tecnologia para a futura prática docente;

• desenvolver autonomia e capacidade de autogestão da aprendizagem;

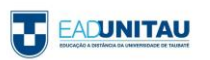

• compartilhar dúvidas, trabalhos produzidos e outros resultados decorrentes de suas atividades no curso;

• participar de debates ou grupos de discussão sobre temas de interesse do curso orientados pelos docentes de apoio de cada Curso;

• realizar pesquisas na rede mundial de computadores de modo organizado e produtivo.

As salas virtuais contam com outras ferramentas, com o intuito de promover a interação entre alunos e professores e o desenvolvimento da aprendizagem, como:

• Sala de bate-papo - possui chat e fórum com o objetivo de promover uma interação mais informal entre os coordenadores, tutores e alunos;

• Chat do curso e das salas web - estabelece uma interação em tempo real para tirar dúvidas dos alunos sobre o curso ou as disciplinas;

• Fórum do curso e das salas web - promove uma discussão entre os alunos e tutor;

• Mensagens - funcionam da mesma forma que os e-mails, porém dentro do ambiente virtual;

• Questionários e simulados - têm a finalidade de verificar o aprendizado conceitual do aluno;

• Tarefa - são atividades desenvolvidas pelo aluno a partir do conteúdo do livro-texto e podem ser enviadas como texto online, arquivo de envio único ou atividade avançada;

• Wiki - favorece a interação entre os colegas e o tutor na produção da atividade;

• Videoconferência - permite a realização de videoconferência em tempo real e possui uma lousa digital para aula online;

• Barra de progresso - permite que o aluno acompanhe o envio de suas atividades e a data de entrega das demais atividades;

- Biblioteca online;
- Notícias em tempo real;
- Exposição dinâmica em que o aluno poderá expor suas produções acadêmicas e artísticas;
- Glossários;
- Formulários interativos;

• Formato tópico único - permite uma melhor visualização da sala web com uma navegação livre ou dirigida.

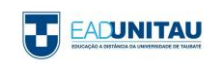

Também são disponibilizados fóruns e chats na secretaria virtual, suporte ao aluno, entre outros.

A interação dos alunos com a Instituição e, especialmente, com os professores das disciplinas se dá por meio de um contínuo processo de acompanhamento das atividades e tempo de utilização da web realizada pelos alunos.

#### 1.7 LIVRO-TEXTO

O conteúdo de cada disciplina é apresentado em conformidade com as Diretrizes Curriculares Nacionais de cada curso e com o currículo aprovado pelo Conselho de Ensino e Pesquisa da Universidade de Taubaté.

\_\_\_\_\_\_\_\_\_\_\_\_\_\_\_\_\_\_\_\_\_\_\_\_\_\_\_\_\_\_\_\_\_\_\_\_\_\_\_\_\_\_\_\_\_\_\_\_\_\_\_\_\_\_\_\_\_\_\_\_\_\_\_\_\_\_\_\_\_\_\_\_\_\_\_\_\_\_\_\_\_\_

O material produzido para cada disciplina do curso, denominado livro-texto, é um recurso didático que serve de suporte a outros meios, devendo ser utilizado nas atividades a distância.

Os livros-texto, que são encontrados dentro de cada disciplina no ambiente virtual de aprendizagem, estruturam, proporcionam a sequência e definem as atividades da disciplina à qual se referem. São organizados por Unidades, que desenvolvem os temas e subtemas propostos nas ementas disciplinares aprovadas, e organizados em formatos bastante diversificados: textos teóricos que articulam e sistematizam conhecimentos, sequências de atividades a serem desenvolvidas individual ou coletivamente, além de roteiros de leitura e pesquisa.

Como subsídio ao aluno, durante todo o processo de ensino e aprendizagem, além de textos e atividades específicas, cada livro-texto apresenta sínteses das Unidades, dicas de leituras e indicação de filmes, documentários e sites, todos complementares ao conteúdo estudado. Informações, iconografia ou textos provocativos mobilizam professores e alunos para o tratamento de um tema, constituindo-se ponto de partida para a proposição de atividades e para o desenvolvimento de orientações didáticas.

Na realização dessas propostas, alunos, em seu processo de formação inicial, e professores, como facilitadores e formadores de futuros gestores, podem refletir sobre questões que envolvem o cotidiano escolar, aprimorar competências e compartilhar conteúdos pertinentes ao exercício profissional.

\_\_\_\_\_\_\_\_\_\_\_\_\_\_\_\_\_\_\_\_\_\_\_\_\_\_\_\_\_\_\_\_\_\_\_\_\_\_\_\_\_\_\_\_\_\_\_\_\_\_\_\_\_\_\_\_\_\_\_\_\_\_\_\_\_\_\_\_\_\_\_\_\_\_\_\_\_\_\_\_\_\_

#### 1.8 COMPONENTES CURRICULARES

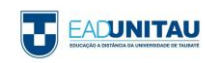

A matriz curricular de um curso compõe-se pelo conjunto de disciplinas/módulos e de outros componentes curriculares que integram quase todos os cursos, tais como estágio supervisionado obrigatório, atividades complementares e trabalho de conclusão de curso.

O aluno deve cumprir, na íntegra, a matriz curricular proposta, para que se torne apto à colação de grau.

#### 1.8.1 ESTÁGIO SUPERVISIONADO OBRIGATÓRIO

O Estágio Supervisionado é um Componente Curricular estabelecido pelas Diretrizes Curriculares do MEC para todos os **cursos de graduação**. É pautado pela Lei do Estágio nº 11.788, de 25 de setembro de 2008, pelas Diretrizes Curriculares do Ministério da Educação para cursos superiores e pelo Regulamento de Estágio da EAD UNITAU.

O estágio pode ser: **Estágio não Obrigatório ou Estágio Obrigatório**.

**Estágio não Obrigatório**: quando o aluno está iniciando o curso, para vivência da prática, que ajudará na formação do aluno do curso superior. Para realizar o estágio não obrigatório o aluno deve providenciar a documentação necessária, conforme descrito na sala de estágio da plataforma Moodle.

**Estágio Obrigatório**: exigência dos cursos de graduação, para **aprovação do aluno** ao final do curso. Cada curso tem sua carga horária específica, descrita na sala de estágio, e o período determinado para início do **Estágio Obrigatório**. O início do estágio Obrigatório e a carga horária são diferentes para cada curso.

Para obter informações sobre o estágio o aluno deve buscar em sua plataforma a **sala de estágio**

https://ead.unitau.br/mod/page/view.php?id=374377

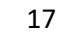

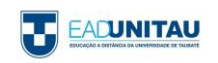

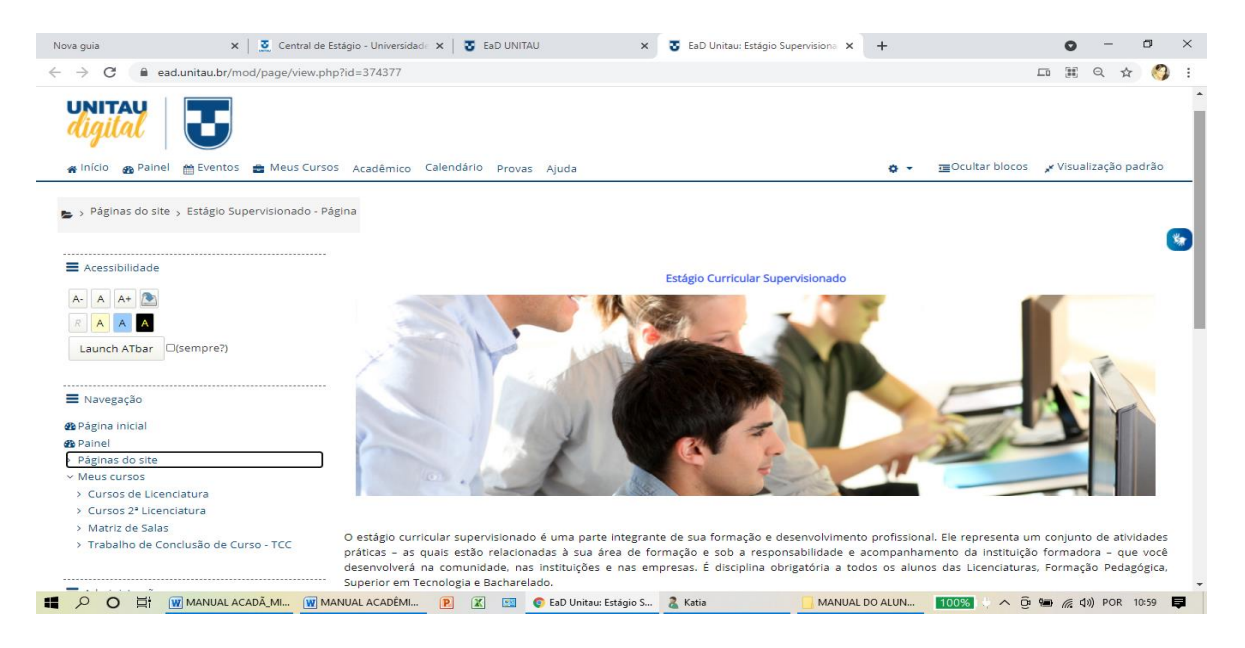

Na sala de estágio, o aluno selecionará o seu curso e encontrará orientações relativas a todo o procedimento, bem como documentação, tutoriais e vídeos informativos.

Os professores Coordenadores de Estágio são divididos por áreas:

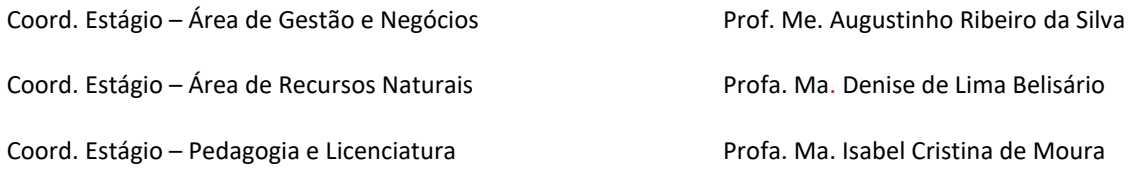

# 1.8.2 ATIVIDADES COMPLEMENTARES (AC) e ATIVIDADES TEÓRICO-PRÁTICAS DE APROFUNDAMENTO (ATPA)

As Atividades Complementares (AC) são um componente curricular obrigatório dos cursos de Bacharelado e dos Cursos Superiores de Tecnologia. As Atividades Teórico-Práticas de Aprofundamento (ATPA) são um componente curricular obrigatório dos cursos de Licenciatura, na modalidade a distância da Universidade de Taubaté, definidas conforme legislação em vigor e Regulamento próprio.

As Atividades Complementares (AC) e as Atividades Teórico-Práticas de Aprofundamento (ATPA) caracterizam-se como atividades de aprofundamento e diversificação de estudos, que possibilitam o reconhecimento de habilidades e competências do aluno em diferentes espaços formativos.

Estas atividades são obrigatórias e deverão ser realizadas ao longo da graduação, de acordo com a carga horária prevista no projeto pedagógico do curso e de acordo com as especificações do

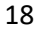

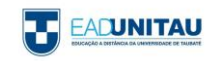

regulamento próprio. É importante destacar que o seu não cumprimento caracterizará dependência e não haverá a possibilidade de abono de faltas para a realização dessas atividades.

O estudante poderá desenvolver as Atividades Complementares (AC) ou as Atividades Teórico-Práticas de Aprofundamento (ATPA) segundo sua própria conveniência, oportunidade e compatibilidade de horário com as demais disciplinas curriculares, desde que guardem correlação com a área de conhecimento do curso e sejam aprovadas pela Supervisão de AC/ATPA.

As atividades deverão ser realizadas de acordo com as seguintes categorias: Atividades de Ensino, Atividades de Extensão, Atividades de Pesquisa e Atividades Culturais. O acadêmico deverá compor suas atividades realizando pelo menos uma atividade de cada tipo de categoria. Na sala virtual de AC/ATPA há um Quadro especificando quais atividades poderá realizar para contabilizar as horas.

Na SALA VIRTUAL das Atividades Complementares (AC) ou das Atividades Teórico-Práticas de Aprofundamento (ATPA), encontram-se regulamento, quadro das atividades a serem realizadas, roteiro de relatório, formulário de Envio, formas de acompanhamentos das atividades realizadas, assim como esclarecimentos e informações necessárias para a realização de atividades.

Os comprovantes de atividades realizadas devem ser postados no mentor (via solicitação de requerimentos) para análise e deferimento pelo Coordenador de Curso. Os comprovantes das atividades realizadas são recebidos, analisados de acordo com o regulamento de cada curso e têm suas horas contabilizadas pelo Coordenador de Curso; essas atividades são descritas em um ícone do mentor chamado "atividades complementares".

#### 1.8.3 TRABALHO DE CONCLUSÃO DE CURSO

O TRABALHO DE CONCLUSÃO DE CURSO (TCC), com Regulamento próprio aprovado por meio da Portaria PRG-119/2018, é parte integrante do processo de avaliação do corpo discente de alguns cursos. Expressará o processo pedagógico, técnico e científico por meio do qual o aluno sistematizará seus conhecimentos sobre um objeto de estudo definido para fins de investigação.

Para tanto foi desenvolvida a Sala de TCC, cujo acesso aos conteúdos será realizado por meio de ambiente virtual no qual os alunos poderão utilizar diferentes recursos audiovisuais para informar-se e orientar-se na realização do seu trabalho. Esse ambiente virtual está comprometido com as inovações tecnológicas, dessa forma, os alunos têm disponível vídeo com legenda, áudio e texto para download com o processo.

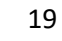

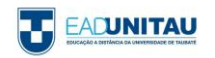

O aluno iniciará o seu TCC sete meses antes do término de seu curso, podendo desenvolvê-lo individualmente ou em dupla. As partes integrantes deste trabalho são: Elaboração de pré-projeto; Desenvolvimento de pesquisa bibliográfica e/ou aplicada de cunho científico; Elaboração de documento escrito com os resultados obtidos; Apresentação oral e pública do documento e avaliação e Adequação final. Na Sala de TCC ele poderá seguir o cronograma disponível, marcado com o tempo correspondente a cada parte.

Portanto, para que o estudante apto a realizar o TCC receba a devida orientação, a Supervisão de TCC solicitará a abertura de duas Salas Virtuais: Informações sobre TCC e Desenvolvendo sua Monografia. Nessa última sala, ele submeterá o Termo de Compromisso Ético e seu Pré-Projeto de Pesquisa, a ser elaborado a partir de um tema ligado ao conteúdo do curso, ao seu interesse e respeitando as propostas contidas nas linhas temáticas que são definidas para o curso.

O envio *online* destes dois documentos caracterizará o início do desenvolvimento do TCC e o acompanhamento do aluno neste processo será feito por um orientador em sala específica do ambiente virtual, denominada Desenvolvendo sua Monografia.

A comunicação nesse ambiente acontecerá por meio da utilização de vários recursos como:

**CHAT**: oportunidade de conversar online com o orientador para sanar dúvidas e trocar informações; FÓRUM: funciona exclusivamente para que o aluno entre em contato de modo assíncrono com seu orientador;

**VIDEOCONFERÊNCIA:** tecnologia que permite a comunicação síncrona entre o aluno e orientador por meio de contato visual e sonoro.

A orientação de TCC será exercida preferencialmente pelos próprios coordenadores e docentes do curso com titulação mínima de especialista. Entretanto, poderão participar também outros docentes da EAD e de outros departamentos da Universidade de Taubaté, desde que tenham formação na área e atendam às especificidades do Regulamento de TCC.

Cabe ao orientador de TCC considerar a monografia apta para avaliação, liberando o aluno para a etapa da Apresentação Oral, na qual o aluno utilizará banner ou software de apresentação como material de apoio. Será também de responsabilidade do orientador avaliar este material e deliberar sobre sua adequação para a apresentação nos Seminários de Apresentação de TCC. Tais seminários serão promovidos pela Supervisão de TCC, de acordo com as propostas dos orientadores que encaminharão os trabalhos considerados em condições para apresentação pública, a partir do cronograma elaborado pela supervisão.

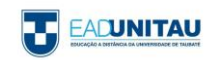

Todo o processo de realização na plataforma do Trabalho de Conclusão de Curso foi pensado para que o aluno possa efetivamente ser orientado nas suas pesquisas e composição da sua monografia, visto que a pesquisa acadêmica é um componente importante no aprendizado do aluno, além de obrigatório em diversos cursos.

Acreditamos que o conhecimento adquirido nas Salas de informações sobre o TCC contribuirá na realização da monografia, possibilitando aos nossos alunos buscar caminhos que os levem à pesquisa e atualização constante.

#### 1.9 O PROCESSO DE AVALIAÇÃO

O processo de avaliação dos cursos ofertados por meio da modalidade a distância será resultado da articulação entre as atividades desenvolvidas no ambiente virtual e a prova oficial realizada presencialmente no polo onde o aluno é matriculado. Logo, a nota final de cada disciplina é composta pelo resultado da soma das notas do ambiente virtual e da prova oficial. Em cada uma das disciplinas é preciso obter um total de 6,0 pontos para ser aprovado (Média Final).

\_\_\_\_\_\_\_\_\_\_\_\_\_\_\_\_\_\_\_\_\_\_\_\_\_\_\_\_\_\_\_\_\_\_\_\_\_\_\_\_\_\_\_\_\_\_\_\_\_\_\_\_\_\_\_\_\_\_\_\_\_\_\_\_\_\_\_\_\_\_\_\_\_\_\_\_\_\_\_\_\_\_

Desse modo, no decorrer do curso ocorrem diferentes momentos avaliativos como: desenvolvimento das atividades propostas na sala virtual; realização de provas oficiais, alternativas e exames; apresentação de TCC; apresentação e discussão de trabalhos práticos quando previstos no Projeto Pedagógico do Curso.

#### 1.9.1 **Avaliação no Ambiente Virtual**

A **Avaliação no Ambiente Virtual** é processual e vinculada à oferta de **disciplinas mensais**. A comunicação entre alunos e professores na plataforma Moodle é apoiada pelo recurso Chat e as atividades assíncronas pelos recursos Mensagem, Fórum de dúvida, Feedback/Comentários.

As atividades avaliativas na Sala Web são proporcionadas pelos recursos Tarefa, Questionário, Fórum, Lição, Base de Dados, etc.

Cada atividade vale 100 pontos e a média aritmética entre as notas obtidas em cada atividade é equivalente a 4.9, pontuação máxima do ambiente virtual.

O cumprimento das atividades no ambiente virtual possui procedimentos e prazos padronizados, a saber:

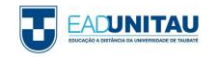

a) O **ano letivo** é dividido em dois semestres, com duração de cinco meses cada um: de fevereiro a junho e de agosto a dezembro<sup>1</sup>;

b) **Uma disciplina** tem duração de 25 dias (do dia 1 ao dia 25 de cada mês);

c) No geral, cada disciplina está dividida em quatro Unidades. Sendo assim, entre os dias 1 e 12 de cada mês está prevista a realização das atividades alocadas nas primeiras Unidades (I e II) e entre os dias 13 e 25 as atividades alocadas nas últimas Unidades (III e IV) e avaliação na plataforma. Existem exceções de calendário para algumas disciplinas, por isso é importante sempre estar atento ao calendário disponível na plataforma;

d) A **correção das atividades** deve acontecer até o dia 10 subsequente ao mês da disciplina; o lançamento das notas será feito, no mentor, assim que as disciplinas são corrigidas;

e) Os **professores**, além de atribuir uma nota, devem dar *feedback* aos alunos informando sobre as lacunas em suas respostas frente àquilo que se espera em cada atividade, conforme o enunciado;

f) **A cópia de todo ou parte de texto** disponível online, sem a devida citação, não será considerada como resposta válida para as atividades propostas, salvo quando o enunciado requeira a apresentação de dados conforme a fonte da informação.

g) A **prorrogação ou reabertura de atividades** poderá ser concedida ao estudante mediante justificativa com comprovação apresentada ao professor durante o período da realização da disciplina. Após este prazo, os pedidos de reabertura só poderão ser concedidos se forem autorizados e encaminhados pela Coordenação do Curso.

#### 1.9.2 **Avaliação Presencial**

Atualmente, a **Avaliação Presencial** ocorre por meio da realização da Prova Oficial no polo em que o aluno está matriculado.

A prova oficial pode acontecer mensalmente ou trimestralmente, conforme descrição a seguir:

•Mensal: a prova (1) é realizada ao final de cada disciplina e as atividades avaliativas nas salas virtuais; têm fechamento simultâneo ao final de cada disciplina.

•Trimestral: as provas (3) são realizadas ao final da terceira disciplina, mas as atividades avaliativas no Ambiente Virtual de Aprendizagem fecham mensalmente, ao final de cada disciplina.

Desde fevereiro de 2018, a prova oficial é composta por 10 (dez) questões de múltipla escolha e corresponde a 5.1 pontos da nota final.

<sup>1</sup>No mês de julho e janeiro, respectivamente, o corpo docente está em férias e recesso.

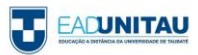

São disponibilizados seis dias para realização da prova oficial: de segunda a sexta-feira à noite (19h) e um sábado de manhã (8h). A prova tem duração de 90 minutos.

Os alunos que não realizarem a prova oficial dentro do prazo estipulado pelo calendário deverão solicitar uma PROVA ALTERNATIVA. Esta prova é paga e somente poderá ser solicitada pelo aluno que não realizou a prova oficial.

O aluno que obtiver média inferior a 6,0 pontos, mas superior a 4,0 pontos, terá direito à realização da Avaliação Suplementar (Exame). Essa avaliação será constituída de uma prova graduada de 0,0 (zero) a 10 (dez) pontos. Será considerado aprovado o aluno que obtiver média final mínima de 5,0 (cinco) pontos.

A média final será o resultado da média aritmética entre a nota da média anterior e a nota da AVALIAÇÃO SUPLEMENTAR (EXAME). Ou seja:

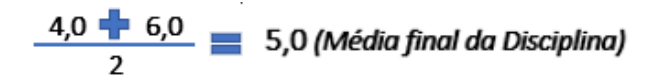

Não haverá prova alternativa da avaliação suplementar (exame).

O aluno que, mesmo realizando o Exame, não obtiver a média mínima para aprovação, deverá refazer a disciplina em regime de dependência (DP).

O lançamento das Notas no Mentor é realizado manualmente pelos Docentes de Apoio em seus horários de trabalho no polo Sede ou pelo Gestor nos demais polos.

A Nota Final obtida pelo aluno, considerando a soma da nota obtida na avaliação presencial (oficial ou alternativa e exame quando for o caso), bem como nas atividades realizadas no ambiente virtual, serão divulgadas até 30 dias após a semana de prova, no sistema Mentor Web.

A instituição não disponibiliza aos alunos os **gabaritos** das questões de nenhum modelo de avaliação descrito anteriormente. Entretanto, é concedido ao aluno **Vista de Prova**, por meio de requerimento próprio junto à secretaria do polo.

**OBS.:** É normativa do Ministério da Educação que as avaliações dos cursos de graduação a distância sejam realizadas presencialmente no Polo no qual o aluno está matriculado, porém durante o período de pandemia foi aprovado que as provas sejam realizadas remotamente.

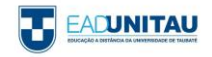

O **Sistema Nacional de Avaliação da Educação Superior (SINAES)**, instituído pela Lei nº 10.861, de 14 de abril de 2004, fundamenta-se na necessidade de promover a melhoria da qualidade da educação superior, a orientação da expansão da oferta e o aumento permanente da eficácia institucional, da efetividade acadêmica e social, e especialmente do aprofundamento dos compromissos e responsabilidades sociais.

\_\_\_\_\_\_\_\_\_\_\_\_\_\_\_\_\_\_\_\_\_\_\_\_\_\_\_\_\_\_\_\_\_\_\_\_\_\_\_\_\_\_\_\_\_\_\_\_\_\_\_\_\_\_\_\_\_\_\_\_\_\_\_\_\_\_\_\_\_\_\_\_\_\_\_\_\_\_\_\_\_\_

A Comissão Própria de Avaliação (CPA) tem por finalidade a coordenação do processo interno de avaliação da Instituição, segundo critérios estabelecidos pelo Sistema Nacional de Avaliação da Educação Superior (SINAES), e também a sistematização e prestação das informações solicitadas pelo Instituto Nacional de Estudos e Pesquisas Educacionais Anísio Teixeira (INEP). A avaliação das instituições de educação superior tem por objetivo identificar o perfil e o desempenho dos estabelecimentos de ensino, por meio da análise de atividades, cursos, programas, projetos e setores, considerando as diferentes dimensões institucionais.

Os alunos de graduação dos cursos de Educação a Distância da Universidade de Taubaté se manifestam por meio de duas formas distintas de AVALIAÇÃO INSTITUCIONAL.

Em cada uma das matérias oferecidas ao longo dos cursos são disponibilizados dois instrumentos de avaliação com o intuito de mensurar a disciplina e a prática docente. O primeiro é uma avaliação aberta, chamada Reflexão Crítica, por meio da qual o aluno é estimulado a descrever dificuldades, problemas encontrados, pontos positivos e sugestões, entre outros aspectos. O segundo é uma avaliação fechada, denominada Avaliação de Desempenho, cujo objetivo é pesquisar em que medida determinada disciplina correspondeu ou não ao que os alunos esperavam. É um questionário do tipo *colles* (expectativas e experiência efetiva).

Desde 2013, há um sistema de avaliação geral dos cursos para verificar, por intermédio de um questionário, a percepção do aluno quanto a professores, conteúdo das disciplinas, infraestrutura da instituição e órgãos dirigentes da IES. A proposta é que esse questionário seja respondido pelos alunos concluintes.

A participação no ENADE é outro momento de apreciação dos cursos. Segundo o disposto no Art. 28 da Portaria do MEC nº 2051, de 09 de julho de 2004, o Exame Nacional de Desempenho dos Estudantes é um componente curricular obrigatório dos cursos de graduação, sendo o registro de participação

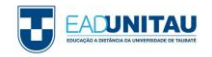

uma exigência para a emissão do histórico escolar, mesmo que o aluno não tenha sido selecionado para integrar a amostragem ou por motivos diversos. Em hipótese de não comparecimento à prova, são registrados no histórico escolar os dizeres determinados pela legislação vigente. Para os que participam do exame, é inscrita no histórico escolar a data da realização do exame.

Além de acompanhar o processo de aprendizagem e o desempenho dos docentes em relação aos conteúdos programáticos previstos nas diretrizes curriculares, os alunos respondem a um questionário socioeconômico para compor o perfil dos estudantes do primeiro e do último ano dos cursos.

Por fim, a obrigatoriedade do ENADE veio ao encontro do compromisso institucional de oferecer um ensino de excelência, consolidando um trabalho integrado de coordenadores e professores, com vistas à aprendizagem e ação do graduando na prática cotidiana.

#### 1.11 AS HABILIDADES DO ALUNO DE EAD

Ao escolher essa modalidade de ensino, é necessário que o estudante se interesse por novos desafios e tenha consciência de que certas características e atitudes são imprescindíveis para ser bem-sucedido.

\_\_\_\_\_\_\_\_\_\_\_\_\_\_\_\_\_\_\_\_\_\_\_\_\_\_\_\_\_\_\_\_\_\_\_\_\_\_\_\_\_\_\_\_\_\_\_\_\_\_\_\_\_\_\_\_\_\_\_\_\_\_\_\_\_\_\_\_\_\_\_\_\_\_\_\_\_\_\_\_\_\_

Dentre elas, podemos destacar:

I- Curiosidade para aprender conteúdos novos;

- II- Conciliação das atividades do curso com os compromissos de trabalho e familiares;
- III- Disciplina e responsabilidade no cumprimento dos prazos;
- IV- Organização de rotinas de estudo;
- V- Independência e gosto por estudar sozinho;

VI- Autonomia para buscar novos conhecimentos, interagindo com professores e colegas de turma e com os materiais didáticos disponibilizados no ambiente virtual de aprendizagem.

O aluno precisa ainda ter um computador com acesso à internet, pois frequentemente precisará acompanhar, via web, as atividades e os comunicados do curso. Porém, se não tiver um computador ao alcance, ele poderá usar laboratórios de informática e salas de atendimento, os quais estão disponíveis em cada polo.

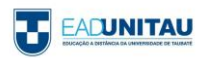

Caso não saiba utilizar os recursos exigidos pelos cursos de EAD, o discente terá a oportunidade de familiarizar-se com tais ferramentas no período destinado à ambientação.

Para orientar o aluno no processo de aprendizagem, é possível contar com os Coordenadores de curso, os quais junto aos docentes compõem a equipe responsável pelas diferentes disciplinas dos cursos.

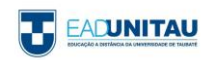

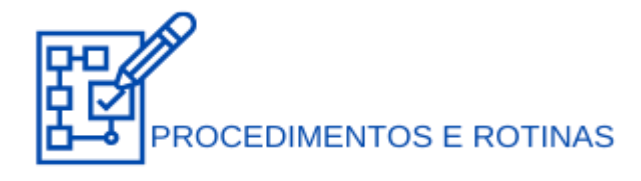

Esta parte do Manual do Aluno tratará de todos os procedimentos e rotinas que envolvem a gestão acadêmica da vida universitária do aluno.

Aqui, descreveremos como acompanhar as notas das disciplinas, como solicitar documentos, efetuar rematrículas e demais procedimentos.

# 2.1 PORTAL DO ALUNO

O **Portal do Aluno** da EAD Unitau é o sistema de gestão acadêmica **MentorWeb**. Por meio desse sistema são feitas consulta de notas, impressão de boletos, rematrículas e solicitação de requerimentos.

\_\_\_\_\_\_\_\_\_\_\_\_\_\_\_\_\_\_\_\_\_\_\_\_\_\_\_\_\_\_\_\_\_\_\_\_\_\_\_\_\_\_\_\_\_\_\_\_\_\_\_\_\_\_\_\_\_\_\_\_\_\_\_\_\_\_\_\_\_\_\_\_\_\_\_\_\_\_\_\_\_\_

O sistema é acessado pelo link mentorweb.unitau.br, devendo ser utilizados os navegadores Mozilla Firefox ou Internet Explorer com bloqueador de pop-up desabilitado.

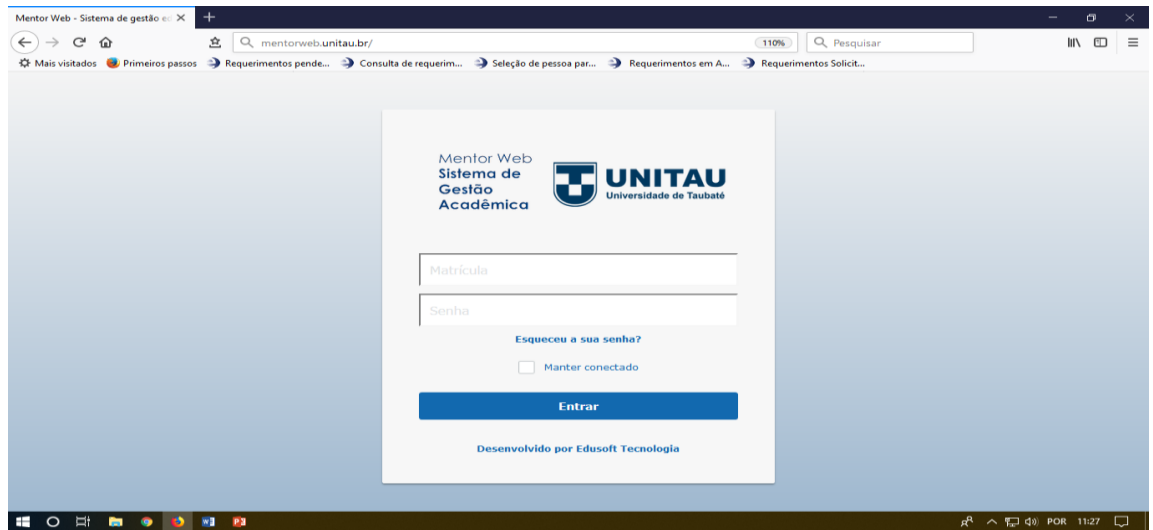

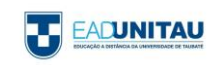

Os dados de login são recebidos no momento da realização da matrícula na EAD Unitau. No caso de perda dos dados, pode-se clicar em **Esqueceu a sua senha?** e acompanhar os procedimentos para geração de nova senha.

#### 2.2 INSTRUMENTOS DE AVALIAÇÃO

Na EAD Unitau, os instrumentos avaliativos das disciplinas são:

1) Atividades online e avaliação, realizadas no ambiente virtual de aprendizagem (Plataforma Moodle);

\_\_\_\_\_\_\_\_\_\_\_\_\_\_\_\_\_\_\_\_\_\_\_\_\_\_\_\_\_\_\_\_\_\_\_\_\_\_\_\_\_\_\_\_\_\_\_\_\_\_\_\_\_\_\_\_\_\_\_\_\_\_\_\_\_\_\_\_\_\_\_\_\_\_\_\_\_\_\_\_\_\_

2) Provas (Fábrica de provas).

É normativa do Ministério da Educação que as avaliações dos cursos de graduação a distância sejam realizadas presencialmente no Polo no qual o aluno está matriculado, porém durante o período de pandemia foi aprovado que as provas sejam realizadas remotamente.

São entendidas como avaliações presenciais:

1) Prova oficial, a ser realizada ao término de cada disciplina;

2) Prova alternativa (2ª chamada, destinada a alunos que não compareceram à prova oficial);

3) Avaliação Suplementar, ou Exame (prova de recuperação de média, destinada a alunos que não obtiveram aprovação, mas que tiveram, no mínimo, 4,0 pontos de média).

Cada um dos tipos de avaliação acima é composto por 10 questões objetivas.

As atividades online totalizarão 4,9 pontos da média, e a avaliação oficial/alternativa 5,1 pontos. Para que seja considerado aprovado, a soma da pontuação obtida nesses dois critérios de avaliação deve ser de, no mínimo, 6,0 pontos.

O aluno que obtiver média inferior a 6,0 pontos, mas superior a 4,0 pontos, terá direito à realização da Avaliação Suplementar (Exame). Essa avaliação será constituída de uma prova graduada de 0,0 (zero) a 10,0 (dez) pontos. Será considerado aprovado o aluno que obtiver média final mínima de 5,0 (cinco) pontos.

A média final será o resultado da média aritmética entre a nota da média anterior e a nota da avaliação suplementar (exame). Ou seja:

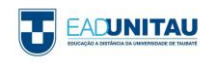

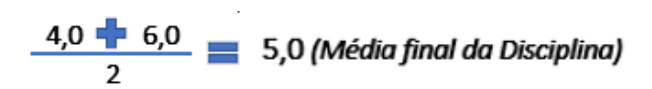

Não haverá prova alternativa da avaliação suplementar (exame).

O aluno que, mesmo realizando o Exame, não obtiver a média mínima para aprovação deverá refazer a disciplina em regime de dependência (DP).

#### 2.2.1 AGENDAMENTO DE PROVAS

As provas oficiais são realizadas mensalmente, e as alternativas e exames trimestralmente. Os períodos destinados a cada um dos tipos de prova estarão descritos no calendário acadêmico da turma. O calendário de provas (oficiais, alternativas e suplementares) dos cursos EAD está disponível na página inicial do ambiente virtual.

As provas oficiais são realizadas mediante agendamento, a ser feito diretamente com o Polo de Apoio Presencial, ou, para os alunos dos Polos de Taubaté e São José dos Campos, por meio de formulário disponível na Plataforma Moodle.

As provas alternativas e as provas de Exame, para todos os Polos, devem ser solicitadas pelo Portal do Aluno, na ferramenta de Solicitação de Requerimentos (ver item 4).

**IMPORTANTE:** No período de pandemia as provas são realizadas remotamente pelo Fábrica de Provas, dispensando o agendamento. Na data correta, o aluno deve acessar o link https://unitau.fabricadeprovas.com.br/, fazer seu login e realizar sua prova.

#### 2.2.2 CONSULTA DE NOTAS

O resultado de cada um dos tipos de avaliações é publicado no Portal do Aluno, e pode ser consultado acessando os itens **Notas e Faltas** ou **Boletim de Notas e Faltas.**

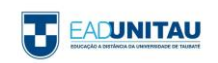

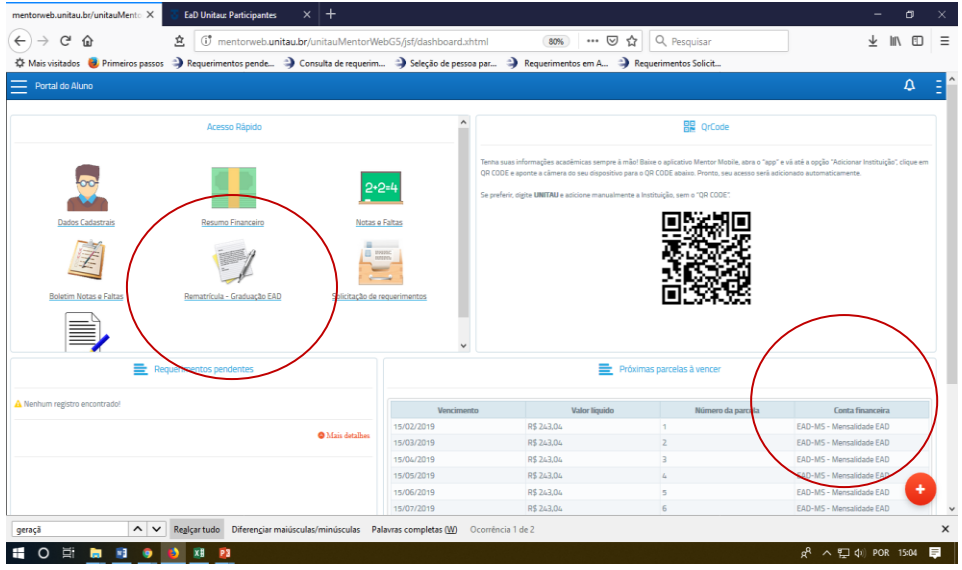

# 2.3 IMPRESSÃO DE BOLETOS

Os boletos de mensalidades e de taxas de requerimentos não são enviados por e-mail. Para retirá-los, o aluno deve acessar o Portal do Aluno, e clicar em **Resumo Financeiro**.

\_\_\_\_\_\_\_\_\_\_\_\_\_\_\_\_\_\_\_\_\_\_\_\_\_\_\_\_\_\_\_\_\_\_\_\_\_\_\_\_\_\_\_\_\_\_\_\_\_\_\_\_\_\_\_\_\_\_\_\_\_\_\_\_\_\_\_\_\_\_\_\_\_\_\_\_\_\_\_\_\_\_

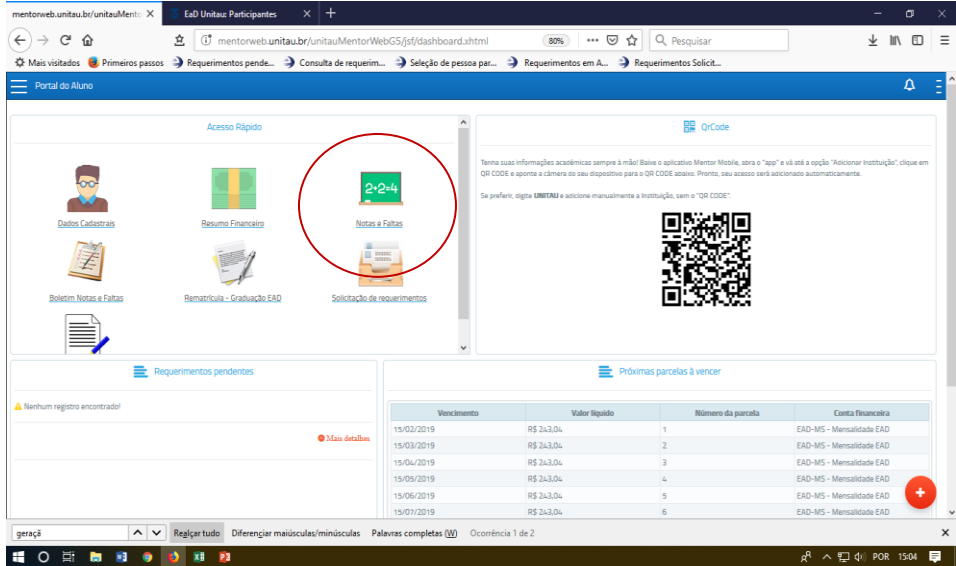

# 2.4 SOLICITAÇÃO DE REQUERIMENTOS

Quaisquer alterações na situação acadêmica do aluno somente terão legitimidade quando requeridas pelo aluno interessado e devidamente deferidas pela EAD Unitau. Solicitações não documentadas não

\_\_\_\_\_\_\_\_\_\_\_\_\_\_\_\_\_\_\_\_\_\_\_\_\_\_\_\_\_\_\_\_\_\_\_\_\_\_\_\_\_\_\_\_\_\_\_\_\_\_\_\_\_\_\_\_\_\_\_\_\_\_\_\_\_\_\_\_\_\_\_\_\_\_\_\_\_\_\_\_\_\_

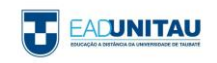

constituem atos escolares, portanto, em nada modificam a condição do aluno e nenhuma validade terão para os efeitos desejados.

As solicitações de serviços administrativos, tais como emissão de documentos em geral (declaração de matrícula, histórico escolar, ementas, etc.), ou alteração de matrícula (trancamento, cancelamento, transferências), devem ser realizadas por meio do Portal do Aluno, no ícone **Solicitação de Requerimentos**.

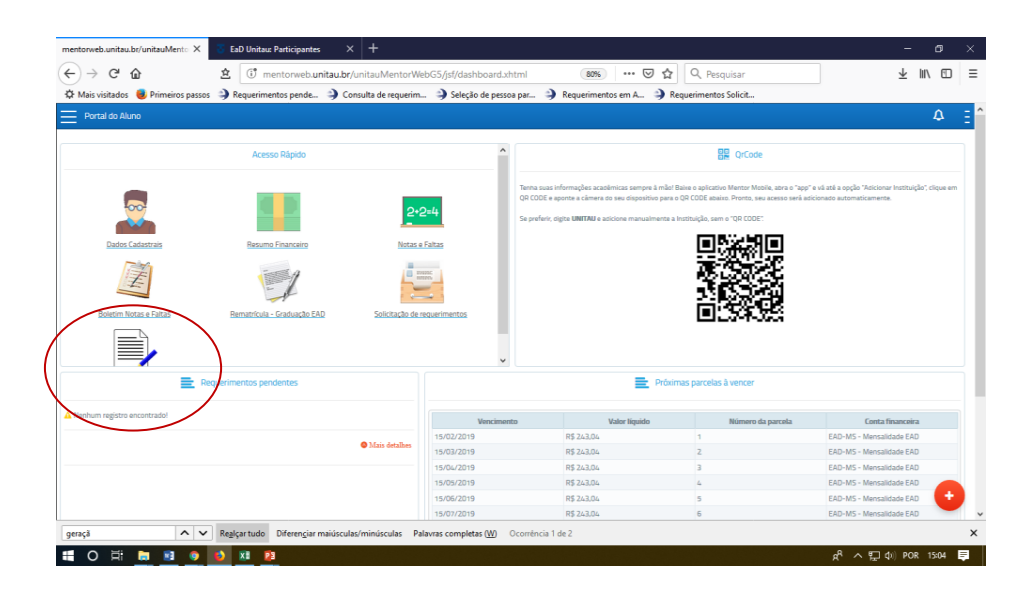

Para o atendimento de alguns requerimentos são cobradas taxas de serviço. No quadro abaixo, estão descritos os valores de cada tipo de requerimento.

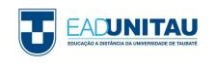

# VALORES CORRENTES DAS TAXAS E EMOLUMENTOS PARA OS CURSOS DE GRADUAÇÃO<br>PRESENCIAL, SEMIPRESENCIAL E A DISTÂNCIA (EAD) PÓS-GRADUAÇÃO, DE<br>EXTENSÃO E DA ESCOLA DE APLICAÇÃO DR. ALFREDO JOSÉ BALBI, PARA O ANO

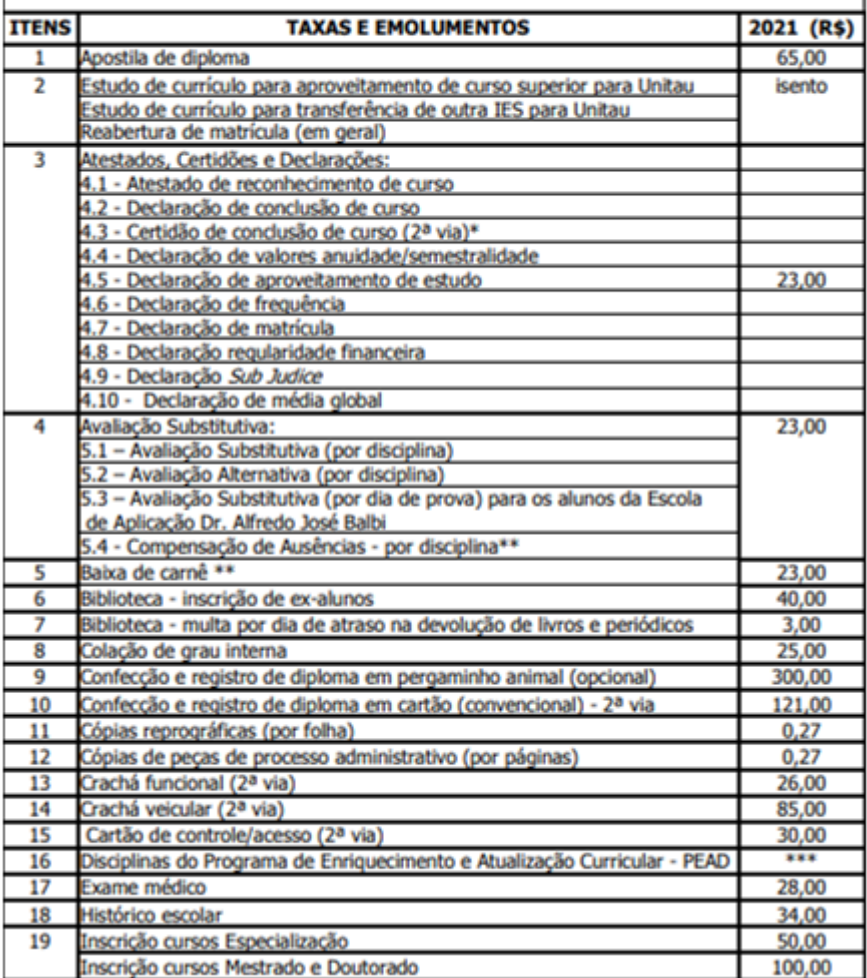

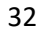

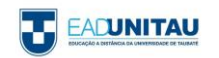

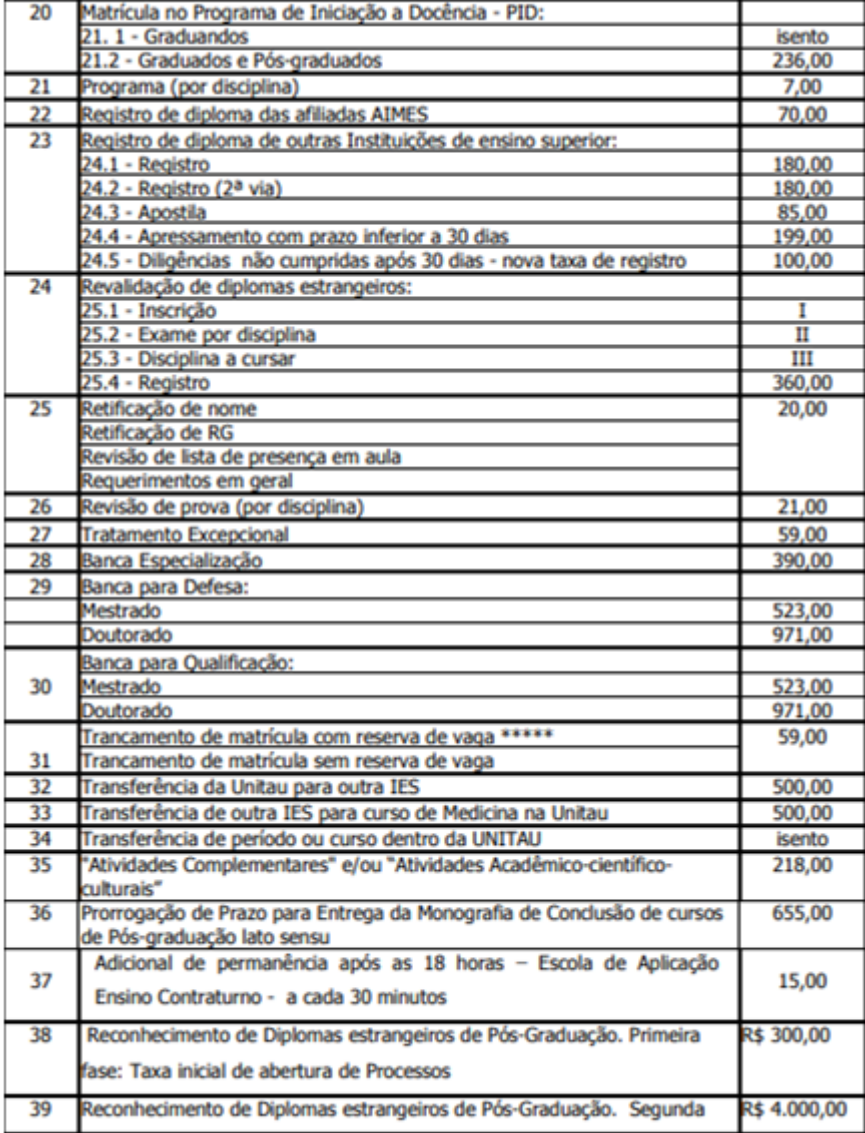

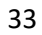

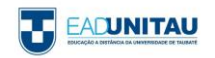

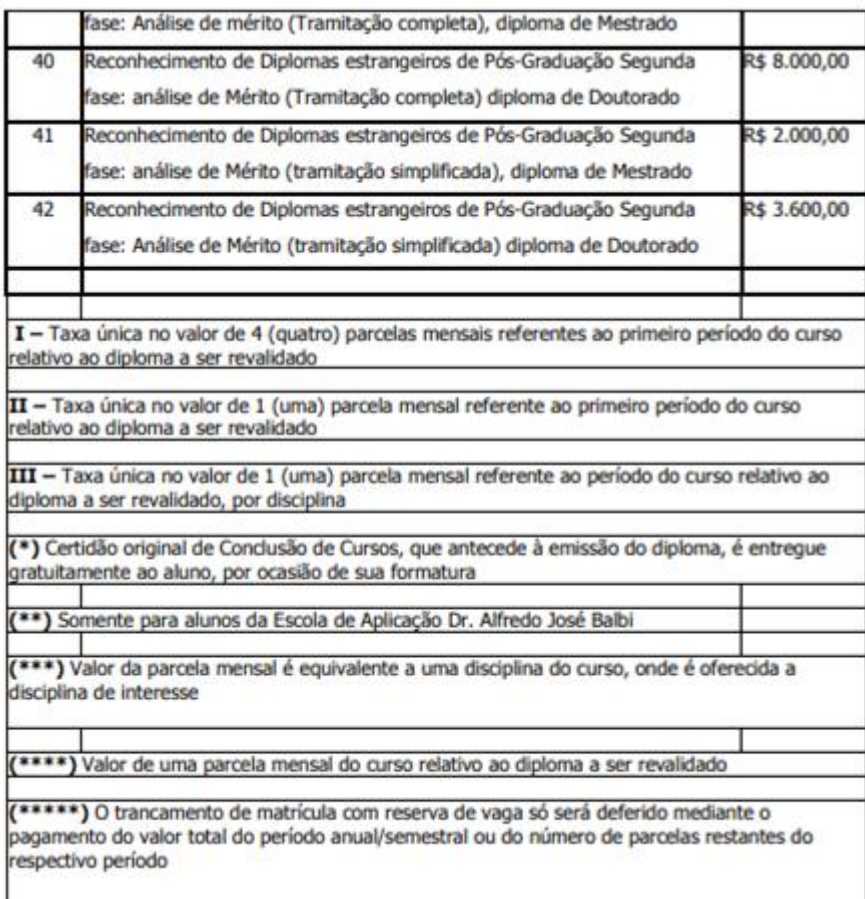

#### 2.4.1 APROVEITAMENTO DE ESTUDOS EM VIRTUDE DE NOVO PROCESSO SELETIVO

Cada curso possui um tempo mínimo e máximo para que seja cursado, ao que se denomina período de integralização. Um curso não pode ser feito em um tempo menor do que sua integralização mínima, e deve ser concluído dentro do tempo de sua integralização máxima.

Caso a integralização máxima seja extrapolada, para que o aluno conclua o curso regularmente é necessário realizar um novo processo seletivo e solicitar o aproveitamento das disciplinas e/ou módulos cursados e aprovados. Esse aproveitamento deve ser solicitado por meio do Portal do Aluno.

A integralização mínima e máxima deve ser consultada na deliberação que dispõe sobre a matriz curricular do curso.

# 2.4.2 EMISSÃO DE DOCUMENTOS

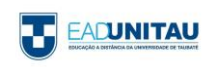

O aluno pode solicitar à equipe da Secretaria EAD Unitau a emissão de alguns documentos a respeito de sua situação acadêmica, como, por exemplo, declaração de matrícula, histórico escolar e ementas das disciplinas cursadas.

Os documentos, após emitidos, podem ser enviados digitalmente ao aluno, por e-mail, ou retirados presencialmente no Polo de Educação a Distância.

Cada documento possui um prazo de entrega, que consta descrito no respectivo requerimento disponível no Portal do Aluno.

#### 2.4.3 DISPENSA DE DISCIPLINAS

Caso o aluno já tenha realizado algum curso superior anterior ao seu ingresso na EAD Unitau, poderá solicitar aproveitamento de estudos. Para isso, deverá protocolar requerimento online, efetuar o pagamento da taxa correspondente, e apresentar os documentos necessários, a saber: Diploma (se houver), histórico escolar oficial, e conteúdo programático das disciplinas cursadas e aprovadas.

Os documentos apresentados pelo aluno serão avaliados pelo Coordenador do Curso de interesse, que avaliará a equivalência entre as disciplinas já cursadas na instituição anterior e as que compõem a matriz curricular do curso na Unitau, possibilitando assim que o candidato aproveite disciplinas. Verificada a equivalência dos conteúdos, será feita posterior homologação na forma regimental.

## 2.4.4 REABERTURA DE MATRÍCULA

Caso um aluno interrompa o vínculo com a EAD Unitau por trancamento de matrícula, ou por não renovação de matrícula, e queira retomar os estudos, deve solicitar a **Reabertura de Matrícula**.

Para isso, deve acessar o Portal do Aluno (MentorWeb), e, em Solicitação de Requerimentos, selecionar a opção **EAD – Reabertura de matrícula**.

A EAD Unitau, ao receber esse requerimento, irá analisar a situação curricular do aluno solicitante, verificando quais disciplinas já foram cursadas, para então adequar o aluno a uma nova turma e a um novo calendário.

Estando essa análise pronta, a matrícula do aluno será liberada no sistema. Para efetivá-la, o aluno deve acessar o Portal do Aluno e efetuar os mesmos procedimentos realizados para a 1ª matrícula no curso.

Nos casos de reabertura de matrícula, o vencimento e respectivo pagamento da primeira mensalidade deve ocorrer até o dia 22 do mês anterior. Nesses casos, os alunos pagarão os valores definidos para alunos ingressantes em 2021 (novos valores).

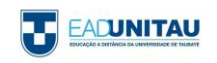

#### 2.4.5 RETIFICAÇÃO DE NOME/RG

No caso de alteração de nome, ou do número do documento de registro de identidade, o aluno deve solicitar a retificação do dado.

Para isso, deve fazer a solicitação por meio do Portal do Aluno e enviar à Secretaria Sede, pelo e-mail secretariaead@unitau.br, documento que comprove a alteração da informação: certidão de nascimento/casamento, para retificação de nome, e RG, para retificação do número de registro de identidade.

#### 2.4.6 REVISÃO DE PROVA

O aluno, se desejar, pode solicitar revisão do resultado das provas.

Para isso, deverá:

a) Requerer até o final do semestre no qual a avaliação foi realizada;

b) Justificar o pedido de revisão, de forma que o professor possa fundamentar a resposta.

O requerimento deve ser protocolado pelo Portal do Aluno, em Solicitação de Requerimentos.

A avaliação requerida será submetida a uma nova correção, podendo a nota sofrer alteração ou não.

#### 2.4.7 DESLIGAMENTO DO ALUNO

O desligamento do aluno poderá ocorrer por cancelamento ou trancamento de matrícula, ou, ainda, por transferência, desde que requerido e protocolado no Portal do Aluno.

a) Cancelamento de matrícula: em caso de cancelamento de matrícula por solicitação do aluno, serão devolvidos 80% (oitenta por cento) do valor pago no ato da matrícula, desde que requisitado antes do início das aulas do respectivo período letivo. O percentual retido pela Universidade de Taubaté será destinado à cobertura de despesas administrativas.

b) Trancamento de matrícula: é permitida ao aluno a interrupção do curso a qualquer tempo, mediante trancamento de matrícula. O requerimento de trancamento deverá ser feito online pelo Portal do Aluno e ter a taxa recolhida. Serão consideradas devidas as parcelas financeiras vencidas até o dia anterior ao do trancamento efetivo.

c) Transferência para outra IES: o aluno que desejar transferir-se para outra Instituição de Ensino Superior deverá requerer e protocolar pedido de Transferência externa por meio do Portal do Aluno.

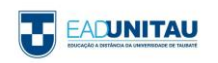

Como documento de transferência, será emitido histórico escolar oficial e completo, nos termos da Portaria nº 230, de 9 de março de 2007, do Ministério da Educação. O conteúdo programático das disciplinas cursadas e aprovadas deve ser solicitado à parte.

Serão consideradas devidas as parcelas financeiras vencidas até o dia anterior ao da efetivação da transferência.

# 2.4.8 TRANSFERÊNCIA INTERNA (ENTRE CURSOS DA UNITAU)

O aluno pode transferir-se para outro curso, outro Polo, ou outra modalidade (EAD para presencial, no caso de Taubaté).

Para transferir-se, o aluno deve requerer e protocolar pedido de Transferência interna por meio do Portal do Aluno, em Solicitação de Requerimentos.

O coordenador do curso de destino, ao receber esse requerimento, irá analisar a situação curricular do aluno solicitante, verificando quais disciplinas já foram cursadas no curso anterior e se podem ser aproveitadas no novo curso, para então adequar o aluno a uma nova turma e a um novo calendário.

#### 2.4.9 TRATAMENTO EXCEPCIONAL

Terão direito ao tratamento excepcional os alunos portadores de afecções congênitas ou adquiridas, infecções, doenças contagiosas, traumatismo ou outras condições mórbidas, consideradas ocorrências isoladas e esporádicas, alunas em estado de gestação, e todos os que forem caracterizados por incapacidade incompatível com a realização dos trabalhos escolares.

As alunas gestantes, a partir do oitavo mês de gestação e durante três meses, ficarão assistidas pelo Tratamento Excepcional. O início e o fim do período de afastamento serão determinados por atestado médico a ser apresentado à Secretaria da EAD Unitau. Em casos excepcionais devidamente comprovados mediante atestado médico, poderá ser aumentado o período de repouso, antes e depois do parto.

O discente deverá protocolar o pedido no Portal do Aluno, em Solicitação de Requerimentos, e anexar ao pedido o atestado médico que justifique a necessidade de afastamento. No ato do protocolo do requerimento, o aluno deve indicar se deseja apenas o afastamento das provas, ou se também da realização das atividades online.

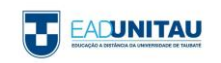

A concessão do benefício dependerá de deferimento. Se aprovado, entrará em vigor a partir da data de protocolo do requerimento na Secretaria.

#### 2.4.10 MATRÍCULA EM DISCIPLINA EM REGIME DE DEPENDÊNCIA

O aluno retido por reprovação, independentemente do número de disciplinas, poderá efetuar rematrícula para os próximos semestres letivos. Contudo, as disciplinas reprovadas deverão ser refeitas em função da oferta e dentro do período de integralização do curso, durante ou após o término das demais disciplinas do curso.

Para refazer a matéria na qual ficou retido, o estudante deve protocolar o pedido pelo Portal do Aluno, e arcar com os respectivos custos, uma vez que o valor da dependência não está incluso no valor da semestralidade.

#### 2.5 REMATRÍCULA

A rematrícula consiste na renovação periódica da matrícula do aluno para um próximo semestre letivo, devendo ser realizada pelo próprio aluno a cada 06 meses (2 vezes ao ano, portanto) a contar do mês de início das atividades na plataforma, até o término da duração do curso.

\_\_\_\_\_\_\_\_\_\_\_\_\_\_\_\_\_\_\_\_\_\_\_\_\_\_\_\_\_\_\_\_\_\_\_\_\_\_\_\_\_\_\_\_\_\_\_\_\_\_\_\_\_\_\_\_\_\_\_\_\_\_\_\_\_\_\_\_\_\_\_\_\_\_\_\_\_\_\_\_\_\_

A rematrícula é a renovação periódica da matrícula e deverá ser realizada semestralmente pelo aluno conforme calendário de rematrícula de sua turma.

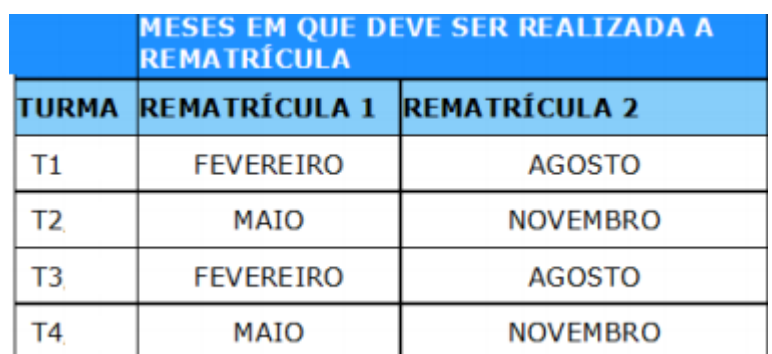

O número da sua turma é composto por: T (número da turma)/ano de início do curso

No período de rematrícula, o aluno deve acessar o Portal do Aluno e clicar no item **Rematrícula Graduação EAD**:

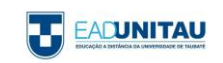

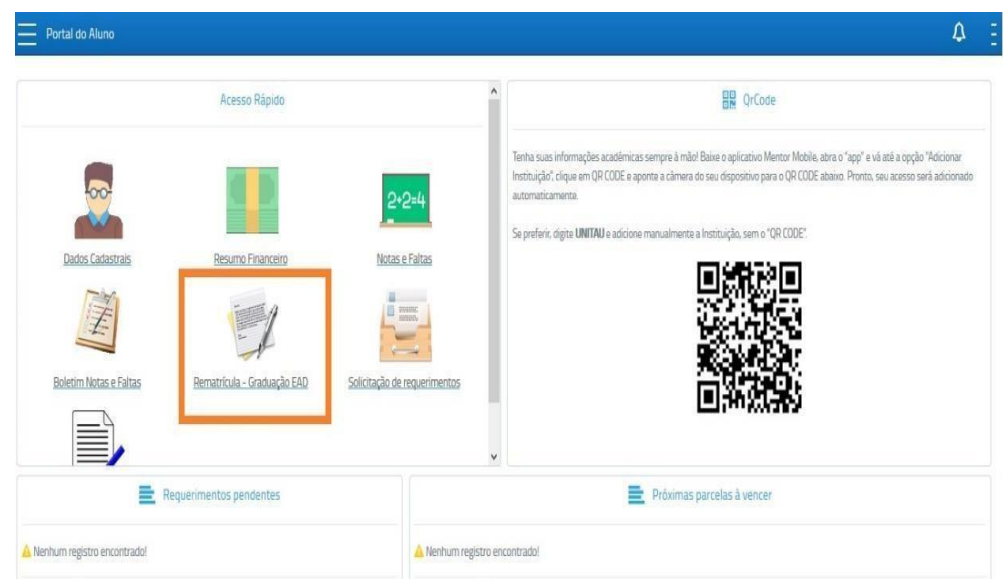

Para que esteja apto a rematricular-se, o aluno não deve ter pendências financeiras com a Instituição. Do contrário, a rematrícula será bloqueada, e o aluno deverá, antes, regularizar sua situação, entrando em contato com o Setor Financeiro EAD pelo e-mail financeiroead@unitau.br, ou pelo telefone (12) 3625.4285.

#### 2.6 COLAÇÃO DE GRAU

A colação de grau é ato oficial de conclusão do curso e obrigatória para a expedição do diploma. Estará apto a participar da colação de grau o aluno que tiver cumprido a carga horária total da matriz curricular, incluindo estágio supervisionado, trabalho de conclusão de curso (quando previsto legalmente ou no projeto pedagógico do curso) e atividades complementares. É, ainda, condição essencial para a colação de grau que o discente esteja com a documentação completa, e que tenha realizado o Exame Nacional de Desempenho dos Estudantes – ENADE, quando houver essa exigência no período de conclusão.

\_\_\_\_\_\_\_\_\_\_\_\_\_\_\_\_\_\_\_\_\_\_\_\_\_\_\_\_\_\_\_\_\_\_\_\_\_\_\_\_\_\_\_\_\_\_\_\_\_\_\_\_\_\_\_\_\_\_\_\_\_\_\_\_\_\_\_\_\_\_\_\_\_\_\_\_\_\_\_\_\_\_

Ao término de todas as atividades pedagógicas e acadêmicas do curso (ou seja, o cumprimento de todas as disciplinas, TCC, Estágio e Atividades Complementares, quando houver) o aluno deve requerer a Colação de Grau por meio do Portal do Aluno em Solicitação de Requerimentos, selecionar a opção EAD – Colação de Grau. Junto ao requerimento o aluno deve anexar os seguintes documentos:

- RG (CNH não será aceita);
- Certidão de Nascimento ou de Casamento (não será aceita Certidão de União Estável);

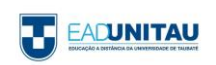

Histórico Escolar e Certificado de Conclusão do Ensino Médio.

A Secretaria Sede, ao receber o requerimento e os documentos do aluno, verificará a situação acadêmica do aluno, conferindo se de fato foram cumpridos todos os componentes curriculares obrigatórios.

Se comprovada a conclusão do curso pelo aluno, a colação de grau será agendada pela Sede nas datas previstas em calendário. Apenas em casos excepcionais serão realizadas colações em datas extraordinárias.

O Diploma leva cerca de 03 meses para ser confeccionado. Cabe ao aluno acompanhar se o documento está pronto, entrando em contato pelo e-mail: [cca@unitau.br.](mailto:cca@unitau.br)

A retirada do Diploma também deve ser feita presencialmente em Taubaté. O aluno impossibilitado de comparecer poderá enviar à Secretaria Sede da EAD Unitau procuração em que autoriza um professor ou funcionário da EAD a retirar o documento em seu nome. O Diploma, então, também será enviado por correio ao aluno.

**IMPORTANTE:** Durante o período de pandemia, a Colação de Grau Pública é realizada por plataforma remota e organizada pela Pró-reitoria de Extensão, pela Pró-reitoria de Graduação, pelo Polo Sede e pela Central de Tecnologia da Informação.

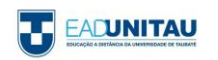

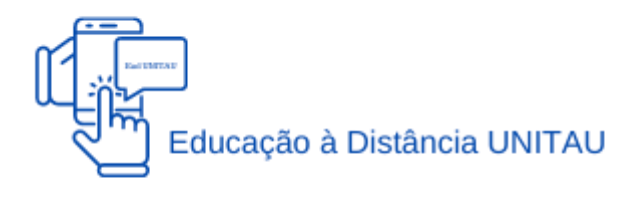

A educação a distância é bastante distinta, principalmente pelo fato de não ter um local físico, como uma sala de aula. Nessa modalidade de ensino, o aluno pode interagir com professores e demais alunos por meio da internet, em um espaço virtual.

Os Ambientes Virtuais de Aprendizagem (AVAs) se referem aos cursos a distância que utilizam a internet como interface entre os usuários, por meio de um navegador web (browser). Moodle é o nome da ferramenta utilizada como sala de aula e, para acessá-la, é preciso um computador ligado à internet.

O Moodle hoje conta com uma enorme comunidade de colaboradores, programadores e usuários, que auxiliam os usuários em caso de dúvidas e pedido de informações sobre versões e recursos, por intermédio do endereço www.moodle.org.

A seguir, há orientações sobre os primeiros passos no Moodle, ações básicas de acesso e utilização do ambiente virtual de aprendizagem, no qual você, estudante, desenvolverá suas atividades nos próximos anos.

#### 3.1 ACESSANDO O MOODLE

Após acessar a plataforma Moodle de educação a distância da Unitau, você será direcionado para a página de login. O endereço para acesso é o [https://ead.unitau.br](https://ead.unitau.br/)

\_\_\_\_\_\_\_\_\_\_\_\_\_\_\_\_\_\_\_\_\_\_\_\_\_\_\_\_\_\_\_\_\_\_\_\_\_\_\_\_\_\_\_\_\_\_\_\_\_\_\_\_\_\_\_\_\_\_\_\_\_\_\_\_\_\_\_\_\_\_\_\_\_\_\_\_\_\_\_\_\_\_

Para realizar o login e ter acesso a todo o conteúdo, você deverá digitar seu R.A. e sua senha nos campos usuário e senha respectivamente e, em seguida, clicar no botão "Entrar" para acessar a plataforma. Lembramos que esses dados são enviados aos alunos por e-mail no momento em que iniciam o curso.

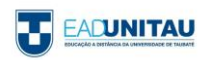

Você encontrará os campos de usuário e senha no canto superior direito, conforme ilustrado na imagem abaixo.

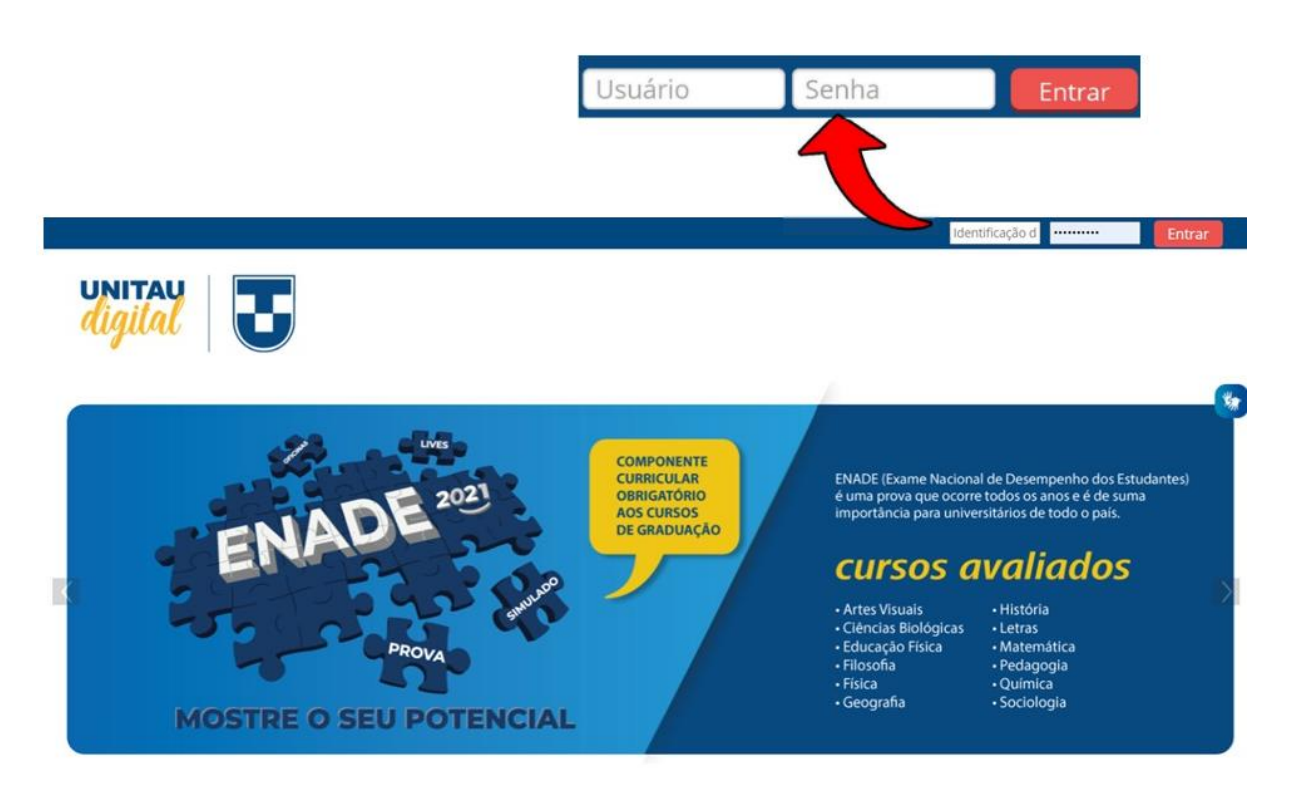

Figura 1 - Tela de login

#### 3.2 PÁGINA INICIAL

Após efetuar o login, você será direcionado para a página inicial.

Logo no início da página, há um espaço para avisos e um banner rotativo. Nesses locais, serão apresentados avisos e notícias sobre tudo o que acontece na Universidade de Taubaté.

\_\_\_\_\_\_\_\_\_\_\_\_\_\_\_\_\_\_\_\_\_\_\_\_\_\_\_\_\_\_\_\_\_\_\_\_\_\_\_\_\_\_\_\_\_\_\_\_\_\_\_\_\_\_\_\_\_\_\_\_\_\_\_\_\_\_\_\_\_\_\_\_\_\_\_\_\_\_\_\_\_\_

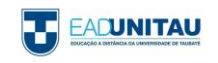

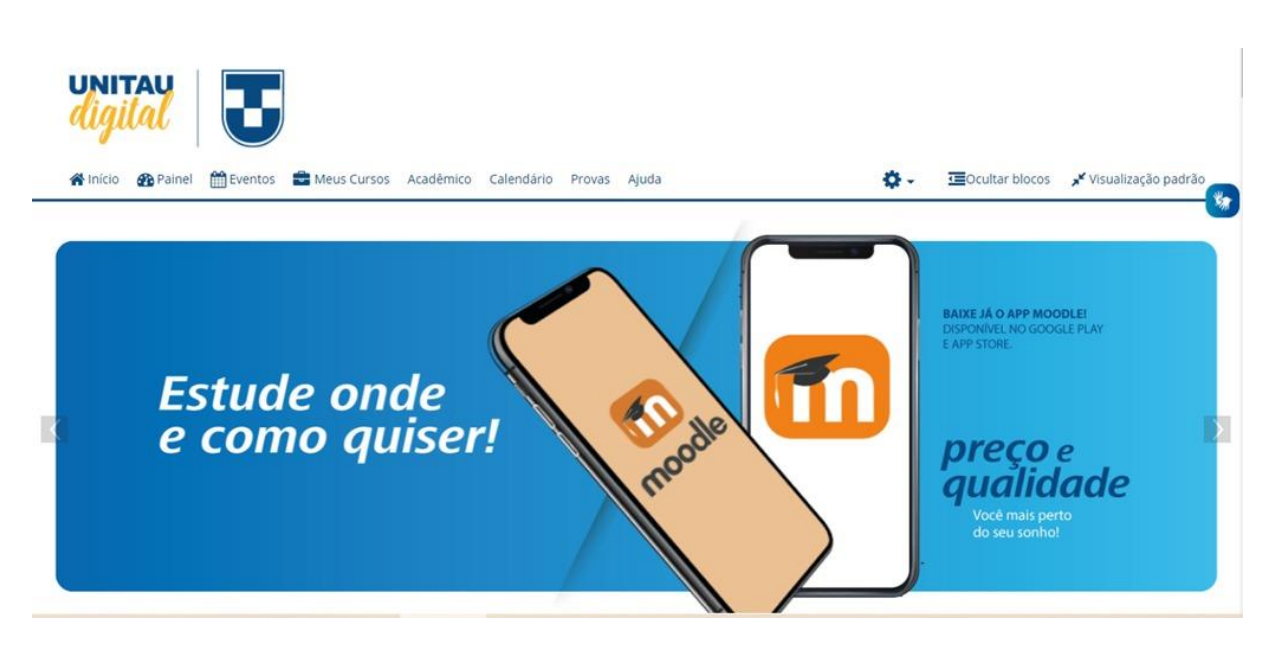

Figura 2 - Banner rotativo

Logo mais abaixo, são disponibilizados alguns links importantes para os alunos. Nesses links, pode-se acessar conteúdos sobre Acessibilidade, obter informações sobre o estágio, acessar as bibliotecas e, também, obter informações sobre o trabalho de conclusão de curso, atividades complementares e sobre os horários do plantão de atendimento.

Vale ressaltar que essas informações estarão disponíveis ao longo do curso.

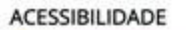

**ESTÁGIO** 

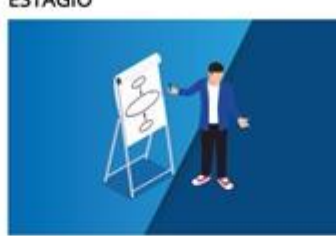

O estágio é uma atividade obrigatória para todos os cursos. Para<br>ficar por dentro desse assunto, entre aqui,

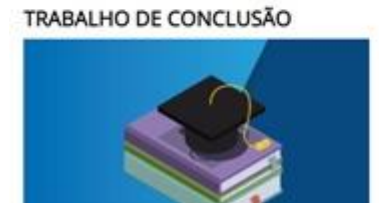

Conhega os recursos de acessibilidade da plataforma disponíveis<br>para você.

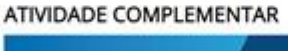

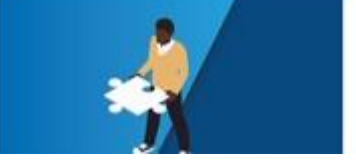

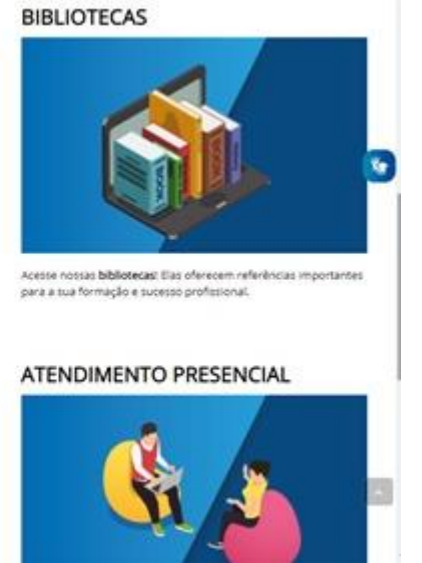

#### Figura 3 – Banners informativos

Mais ao final da página, você encontrará algumas informações e recursos relevantes para a sua vida acadêmica. Nessa parte, é disponibilizado um mural de avisos e, no canto esquerdo, são disponibilizados alguns blocos. Ainda na região dos blocos, temos um calendário de eventos, um painel

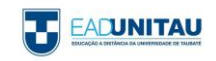

de navegação, atendimento online (chat) para que os alunos possam entrar em contato com a Universidade de forma mais fácil e rápida.

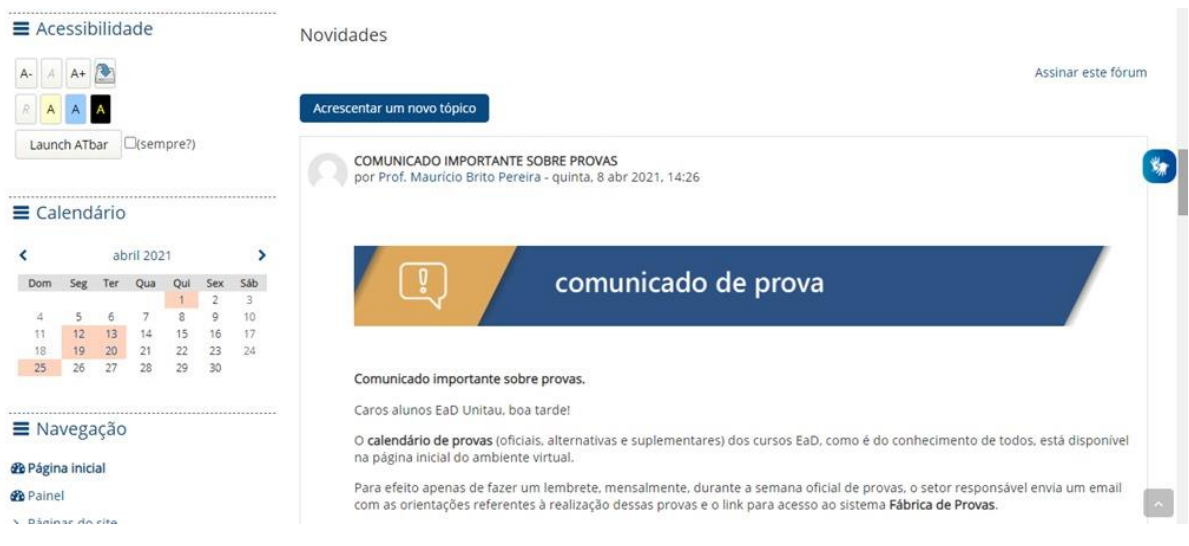

Figura 4 - Mural de avisos

Por fim, é disponibilizado um rodapé em todas as páginas da plataforma de educação a distância.

Neste rodapé, é possível encontrar informações importantes, como o endereço do Polo de Taubaté (Sede), os telefones para contato, os selos de associação da ABED e do MEC e os links para as nossas redes sociais.

É importante ressaltar que, antes dos telefones de atendimentos, há um link, por meio do qual se pode encontrar informações de contato das secretarias de todos os polos.

Na parte inferior do rodapé, você encontrará um link chamado "Obter o aplicativo para dispositivos móveis". Esse link redireciona o aluno para a loja virtual do seu smartphone, para que possa ter acesso ao aplicativo da plataforma de educação a distância.

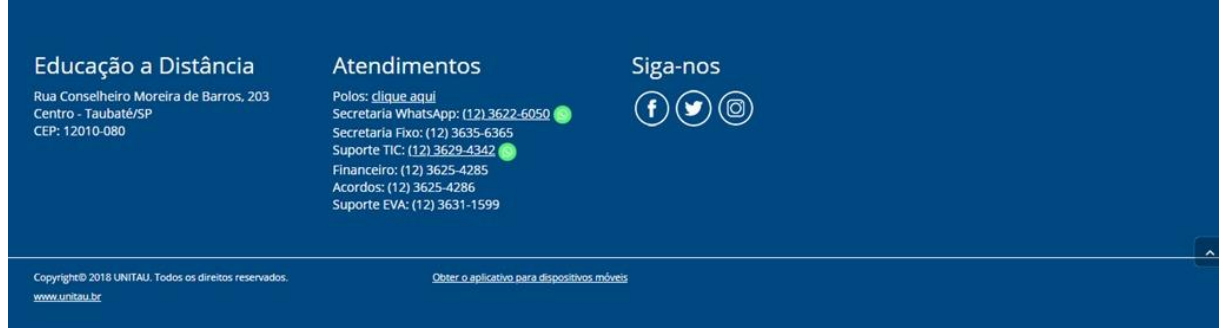

Figura 5 - Rodapé

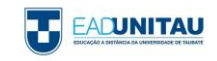

#### 3.3 MENU PRINCIPAL

O menu principal pode ser encontrado no topo da página e está disponível em todas as páginas da plataforma, conforme pode ser observado na figura a seguir:

\_\_\_\_\_\_\_\_\_\_\_\_\_\_\_\_\_\_\_\_\_\_\_\_\_\_\_\_\_\_\_\_\_\_\_\_\_\_\_\_\_\_\_\_\_\_\_\_\_\_\_\_\_\_\_\_\_\_\_\_\_\_\_\_\_\_\_\_\_\_\_\_\_\_\_\_\_\_\_\_\_\_

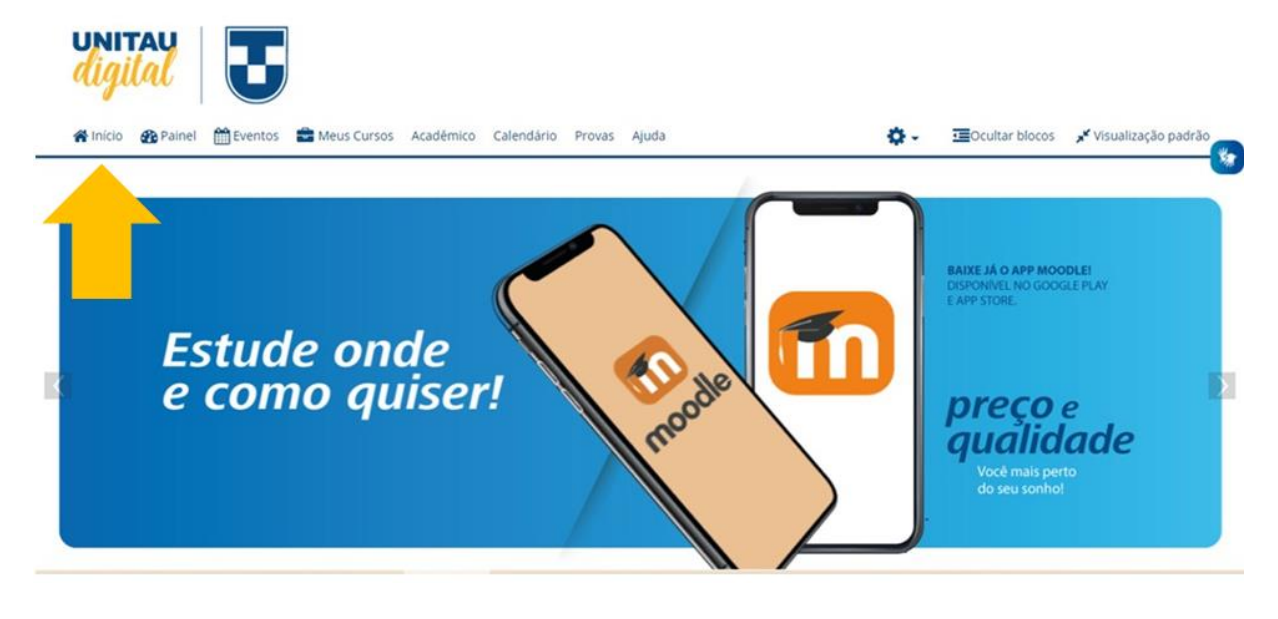

Figura 6 - Menu Principal

# 3.3.1 INÍCIO

Conforme visto na Figura 6, o botão Início é o primeiro da lista. Basicamente, ao clicar neste botão, você será redirecionado para a página inicial.

#### 3.3.2 PAINEL

Clicando no botão "Painel", você será redirecionado para uma nova página. Nela, poderá verificar um "resumo" dos seus cursos.

No painel existem duas abas. A primeira é a linha do tempo, onde é possível verificar se existe alguma atividade pendente. A segunda aba faz referência aos cursos em que você está inscrito. Ele tem a opção de ordenar os cursos por "cursos em andamento", "cursos não iniciados" e "cursos encerrados".

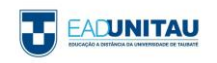

| <b>UNITAU</b><br>Eventos<br><b>B</b> Painel<br>nicio        | Meus Cursos<br>Acadêmico<br>Calendário       | Provas Ajuda                       |                                | Cocultar blocos<br>visualização padrão             |
|-------------------------------------------------------------|----------------------------------------------|------------------------------------|--------------------------------|----------------------------------------------------|
| $\equiv$ Próximos eventos                                   | $\equiv$ Resumo                              |                                    |                                |                                                    |
| Início de Simulado<br>segunda, 19 abril, 00:00              | T Todos (exceto removidos da visualização) - |                                    |                                | Li_Nome -<br><b>III</b> Cartão ▼                   |
| Início de Simulado<br>segunda, 19 abril, 00:00              |                                              |                                    |                                |                                                    |
| Início de Simulado<br>segunda, 19 abril, 00:00              | Disciplinas<br><br>Avaliação da              | Disciplinas<br><br>Bioquímica (DP) | Disciplinas<br>Bioquímica (PL) | Disciplinas<br>$\cdots$<br><br>Curriculo Escolar e |
| Início de Simulado<br>segunda, 19 abril, 00:00              | Aprendizagem:<br>Concepções e                |                                    |                                | Diversidade Cultural<br>(T/20)                     |
| Início de Simulado<br>segunda, 19 abril, 00:00              |                                              |                                    |                                |                                                    |
| Início de Simulado<br>Anna Jackson Advances<br>and consumed | 100,000                                      | The company of the company         | The company of the             | Andrew Council                                     |

Figura 7 – Painel

## 3.3.3 EVENTOS

ä

Clicando no botão "Eventos", você será redirecionado para uma nova página com a listagem de todos os eventos que acontecerão em datas próximas.

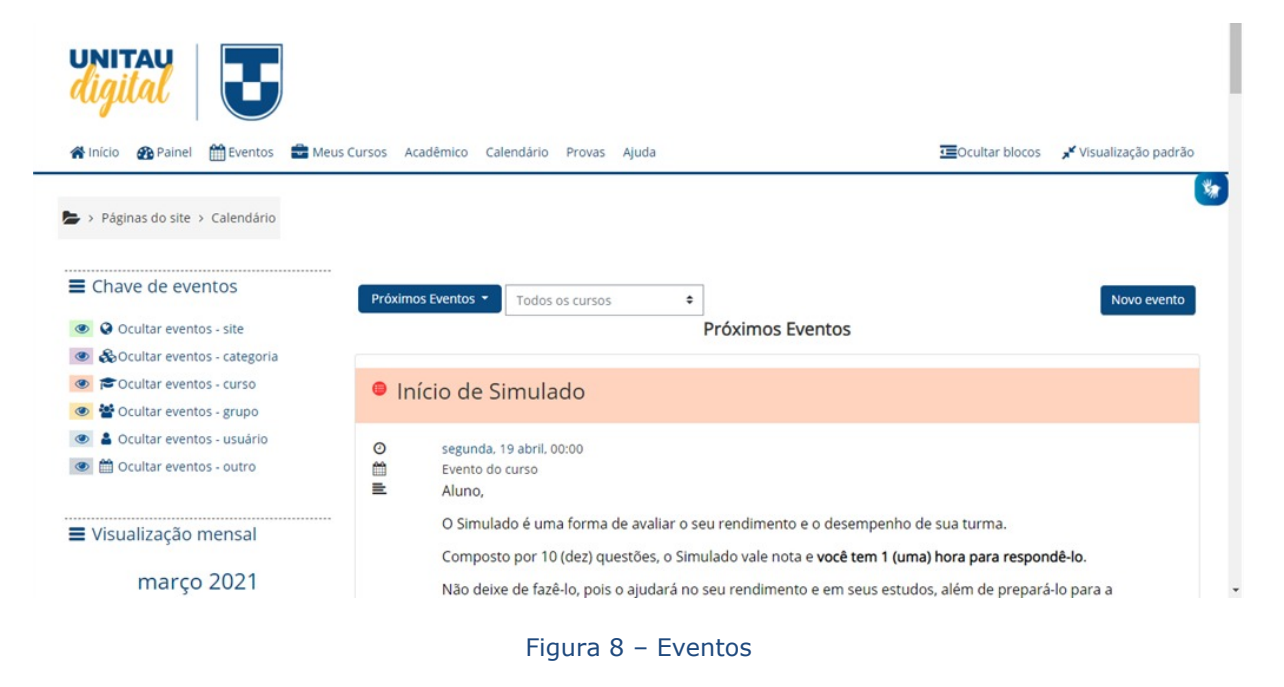

#### <span id="page-45-0"></span>3.3.4 MEUS CURSOS

Ao selecionar a opção "Meus Cursos", o estudante pode visualizar todas as disciplinas em que está inscrito. Este também é um caminho para que possa acessá-las diretamente.

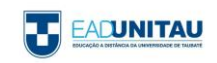

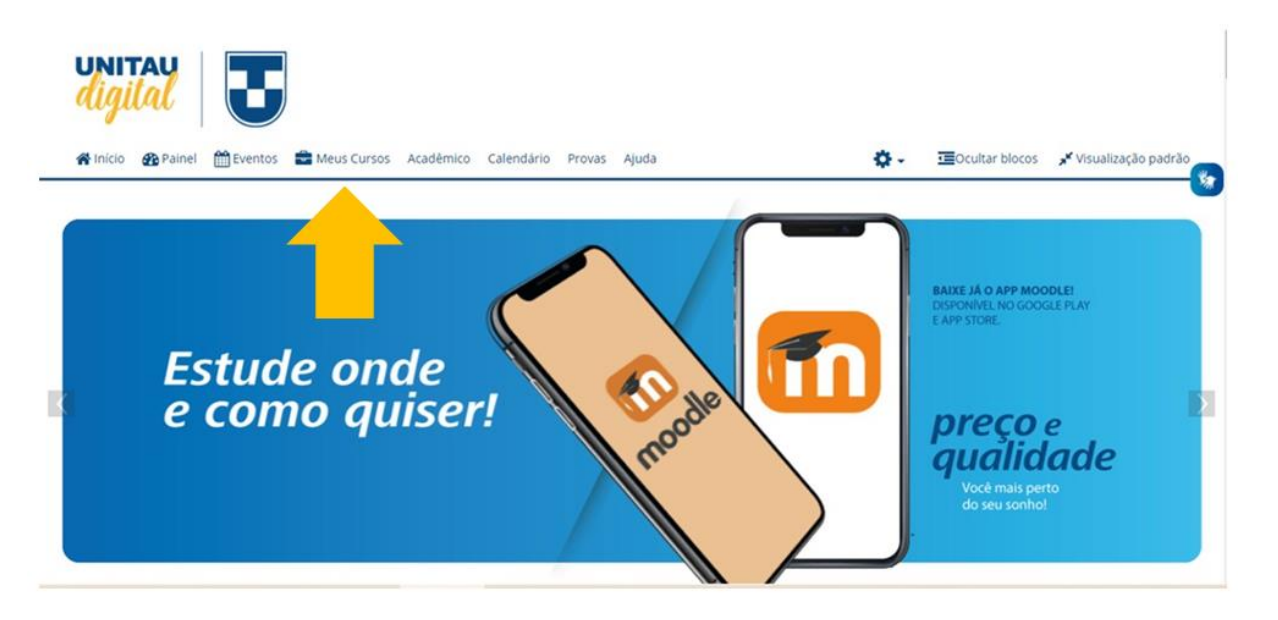

Figura 9 - Meus Cursos

## 3.3.5 ACADÊMICO

Na opção "Acadêmico", estão disponibilizadas quatro opções: Serviços Financeiros, Boletos e Eventos para AC/ATPA e Polos.

Em "Serviços Financeiros", você tem acesso a todas as informações de bolsas de estudos, convênios, taxas, além de ser possível acessar ou solicitar um boleto por meio do endereço financeiroead@unitau.br.

A opção "Boletos" é apenas um atalho para que o aluno possa acessar seus boletos. Vale ressaltar que, ao selecionar esta opção, você será redirecionado para o site "mentorweb.unitau.br" do sistema acadêmico Mentor Web.

Na opção "Eventos para AC e ATPA" estão disponibilizadas dicas para que o aluno possa realizar estas atividades através de cursos de extensão, cursos online, eventos, dentre outros.

No ícone "Polos" estão todas as informações sobre os Polos da EAD Unitau.

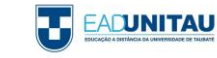

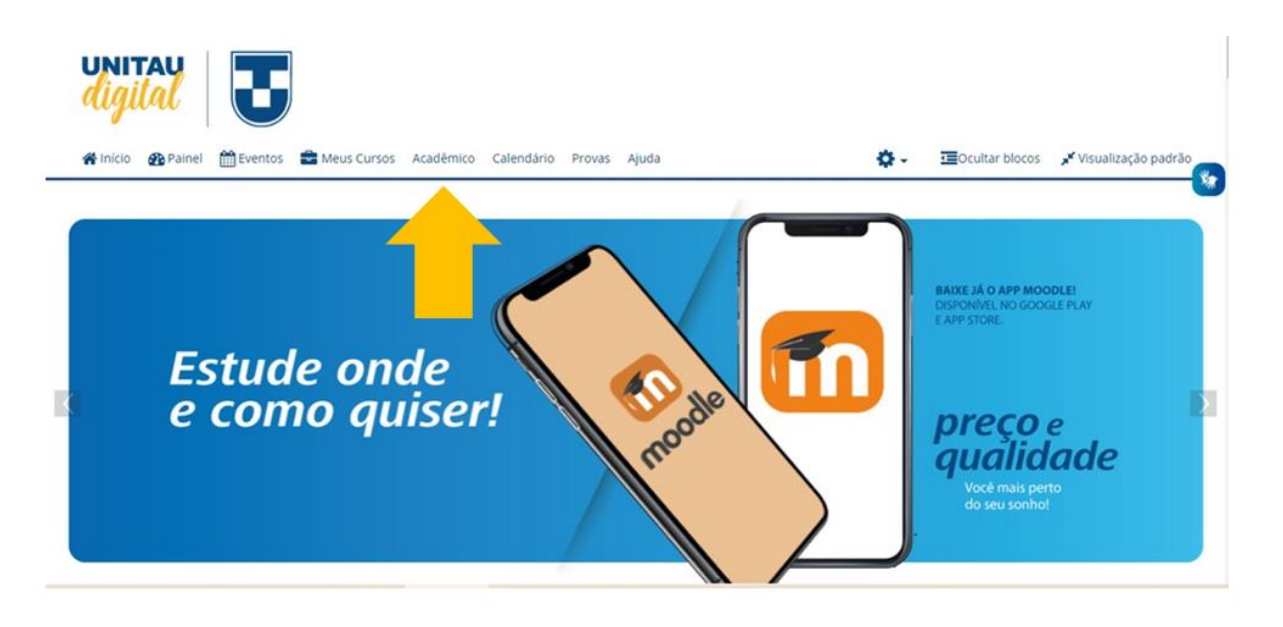

Figura 10 – Acadêmico

# 3.3.6 CALENDÁRIO

Na opção "Calendário", o aluno terá acesso ao seu calendário anual, listando as suas disciplinas, datas de abertura e fechamento delas, datas das provas oficiais, provas alternativas, provas de exame e também quem será o professor do módulo.

É importante ressaltar que os calendários estão sujeitos a alterações, então fique atento!

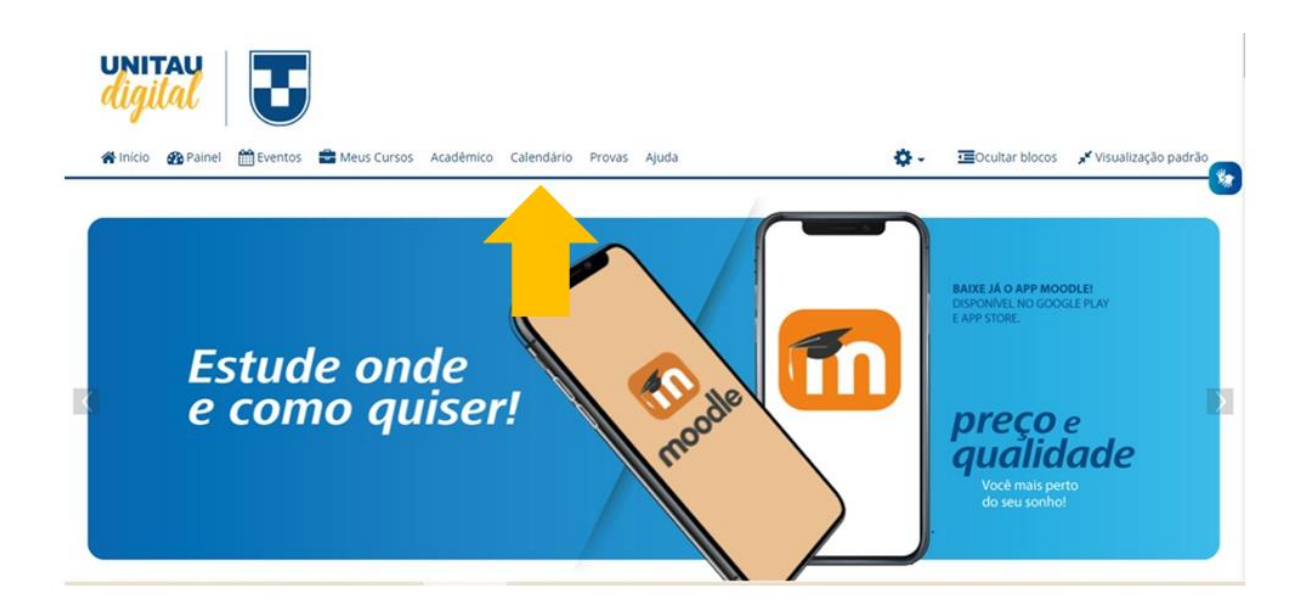

Figura 11 – Calendário

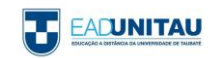

#### 3.3.7 AJUDA

Na opção "Ajuda", foram agrupados todos os meios para que você possa tirar suas dúvidas. Dentre eles, temos o Manual do aluno, que contempla todas as informações necessárias para sua vida acadêmica na UNITAU; há também alguns tutoriais, perguntas frequentes, suporte ao aluno e fale conosco.

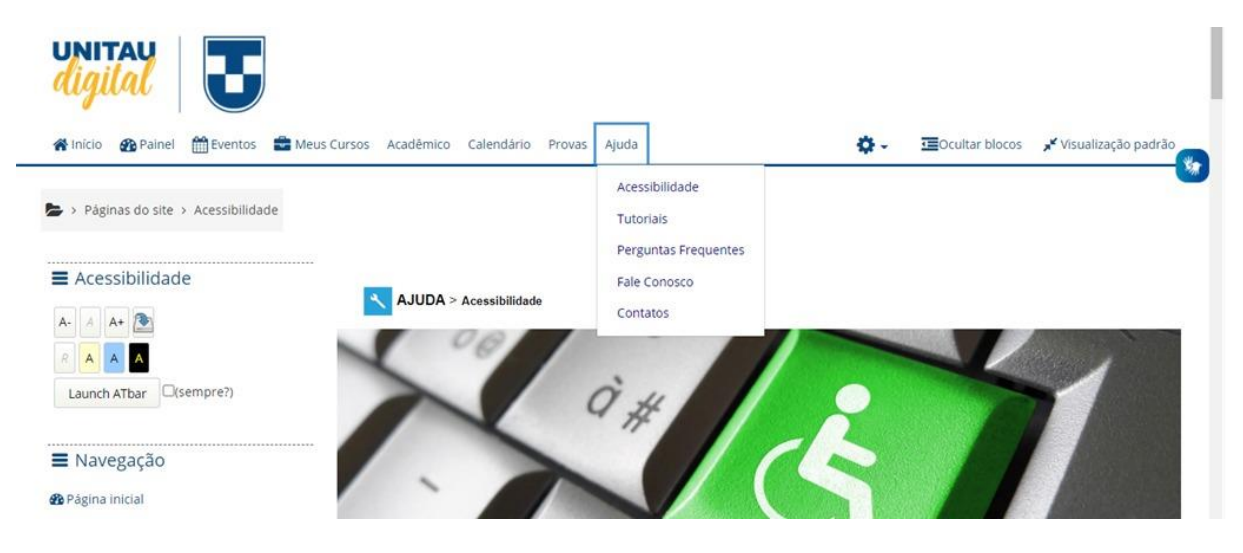

Figura 12 – Ajuda

# 3.3.8 OCULTAR/MOSTRAR BLOCOS

Ao final do menu principal, você poderá observar um botão chamado "Ocultar blocos". Essa opção permite que você oculte os blocos localizados na lateral esquerda, proporcionando uma melhor disposição do conteúdo.

Para mostrar os blocos novamente, você encontrará no mesmo local a opção "Mostrar blocos"; assim a visualização padrão será retomada.

## 3.3.9 TELA CHEIA

Ao final do menu principal, você poderá observar um botão chamado "Tela Cheia". Essa opção permite que você expanda a tela central, fazendo com que ela ocupe toda a tela.

Depois de ativada esta opção, o botão será atualizado para "Visualização padrão". Clicando nessa opção, a tela voltará ao tamanho original.

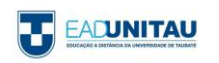

#### 3.4 DISCIPLINAS

Nesta seção, iremos abordar sobre o novo layout e alguns novos recursos disponíveis nas disciplinas.

\_\_\_\_\_\_\_\_\_\_\_\_\_\_\_\_\_\_\_\_\_\_\_\_\_\_\_\_\_\_\_\_\_\_\_\_\_\_\_\_\_\_\_\_\_\_\_\_\_\_\_\_\_\_\_\_\_\_\_\_\_\_\_\_\_\_\_\_\_\_\_\_\_\_\_\_\_\_\_\_\_\_

Antes de tudo, conforme citado no item "[2.4 Meus Cursos](#page-45-0)", você poderá acessar sua disciplina selecionando a opção "Meus Cursos" no menu principal ou, se preferir, utilizar o bloco navegação, localizado na lateral esquerda da página principal.

#### 3.4.1 A SALA VIRTUAL

Ao acessar a sua disciplina, você terá a seguinte visão:

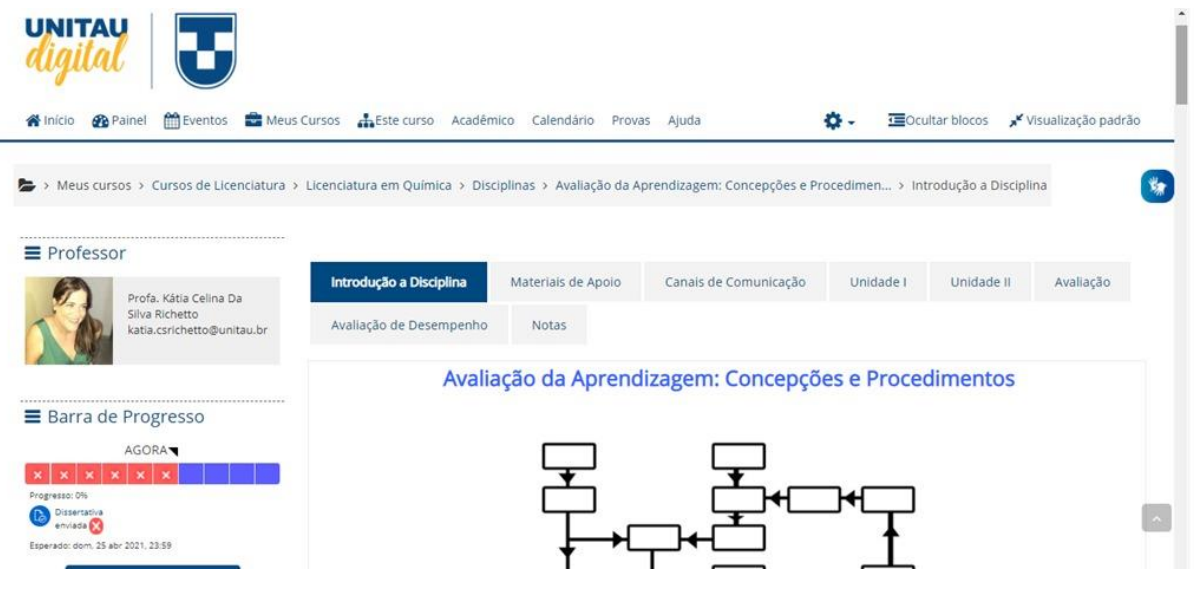

Figura 13 - Sala Virtual

#### 3.4.1.1 BLOCOS

**EACUNITAU** 

Na lateral esquerda há blocos com objetivo de auxiliá-lo no acompanhamento do progresso na disciplina, além de informar quem é o professor da disciplina e também oferecer opções de navegação.

O primeiro bloco é o chamado "Professor". Esse bloco lhe permite saber quem é o docente da disciplina atual; clicando na foto do professor, você poderá entrar em contato via mensagem através da plataforma.

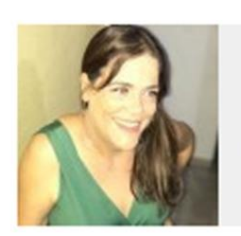

**≡** Professor

Profa. Kátia Celina Da Silva Richetto katia.csrichetto@unitau.br

#### Figura 14 - Bloco Professor

Logo em seguida, é possível localizar o bloco "Barra de Progresso", onde você poderá observar quais as atividades existentes na sala e o status de cada atividade. Os status das atividades são separados por cores. Quando uma atividade está em verde, significa que ela já foi realizada ou entregue. Uma atividade em azul corresponde a uma atividade ainda não feita, mas que está dentro do prazo de entrega. E, por fim, uma atividade em vermelho significa que ela não foi realizada dentro do prazo estipulado.

É importante ressaltar que, ao passar com o mouse em cima de cada atividade, você terá mais detalhes sobre qual é a atividade, o status dela e seu prazo de entrega.

\_\_\_\_\_\_\_\_\_\_\_\_\_\_\_\_\_\_\_\_\_\_\_\_

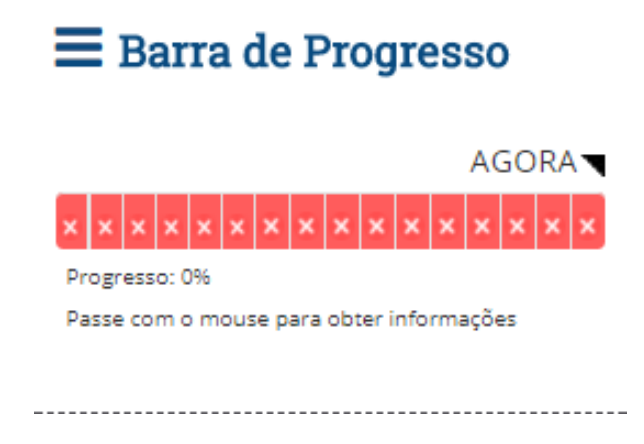

Figura 15 - Bloco Barra de Progresso

Logo após o bloco "Barra de Progresso", temos o bloco "Navegação". Este bloco auxilia a navegação, propriamente dita, entre as páginas tanto da disciplina, quanto da plataforma. Para percorrer as páginas da disciplina, além de utilizar o bloco navegação, você também terá a possibilidade de utilizar as abas, localizadas na parte superior do conteúdo da disciplina.

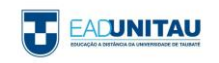

#### Página inicial

- <sup>#</sup> Painel
- Páginas do site
- Meus cursos
	- Cursos de Licenciatura
	- Sala de Capacitação
		- Ateliê de Artes Visuais:
		- Linguagem gráfica e digital

-------------------------------------

- Participantes
- **Notas**
- ▶ Introdução da disciplina
- Materiais de Apoio
- Canais de Comunicação
- **Dividade I**
- **Dividade II**
- **Unidade III**
- **Unidade IV**
- Simulado
- Universo da arte
- Avaliação de
- desempenho
- $\blacktriangleright$  Notas
- > Sala de Capacitação

Figura 16 - Bloco Navegação

Descendo mais um pouco, pode-se observar o bloco "Participantes". Nele, poderemos visualizar todos os participantes daquela disciplina. Este bloco facilita seu contato com os outros participantes desta disciplina, caso queira.

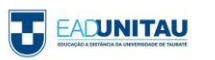

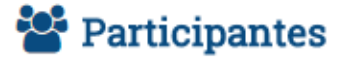

Participantes

Figura 17 - Bloco Participantes

-------------------------------

--------------------------------------

Por fim, temos o bloco "Entrada aleatória do glossário". Neste bloco, aparecerão algumas definições do glossário. Sempre que a página for atualizada, as definições deste bloco também serão atualizadas. Este bloco contém termos "chave", que podem ser utilizados em algumas atividades, então é de extrema importância ler os termos contidos no glossário.

# $\Omega$  Entrada aleatória do

# glossário

#### NEOLÍTICO

É o período da Pedra Polida. Foi a fase da pré-história que ocorreu entre 12 mil e 4 mil a.C. O início deste período foi marcado com o fim das glaciações, uma época em que quase todo o planeta ficou coberto de gelo e terminou o desenvolvimento com da região da Mesopotâmia.

SIGNIFICADOS. Neolítico. Disponível em: <http://www.significados.com.br/pedrapolida/http://www.significados.com.br/s oftware/>. Acesso em: 24 out. 2015.

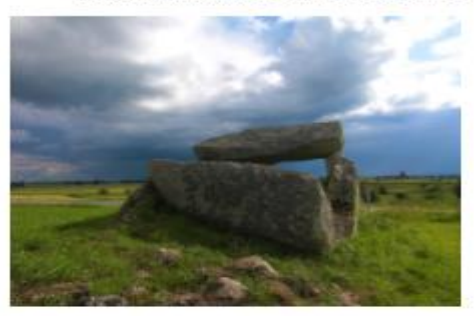

Sepultura neolítica - Suécia - Fonte: -Imagem de domínio público -Pixabay. Disponível em: < https://pixabay.com/pt/su%C3%A9ciasepultura-neol%C3%ADticahist%C3%B3rico-200074/>. Acesso em: 25 out. 2015.

Figura 18 - Bloco Entrada aleatória do glossário

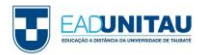

#### 3.4.1.2 NO ITEM DE MENU "ESTE CURSO"

Ao acessar a disciplina, você notará que uma nova opção será disponibilizada no menu principal. Esta opção se chama "Este curso" e pode ser utilizada como um atalho para que você possa acessar recursos, como os participantes da disciplina, as suas notas e as atividades constantes na disciplina.

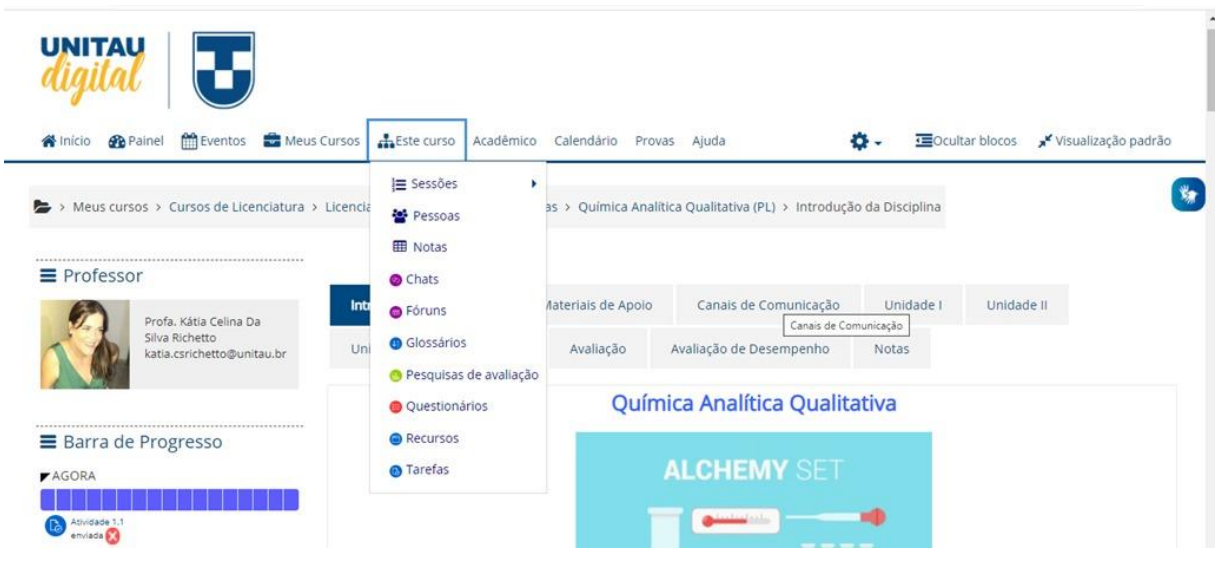

Figura 19 - Opção "Este Curso"

# 3.5. ACESSO RÁPIDO

Você notará que no topo do site existe uma barra de menus, nela você encontrará uma opção chamada "Links Menu". Ao clicar neste botão, uma janela deslizará sobre a tela e você terá acesso a várias páginas do sistema, de forma mais fácil e rápida.

É importante ressaltar que esta barra de menu está disponível em todas as páginas do site, portanto você poderá acessá-la a qualquer momento.

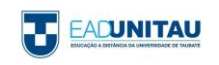

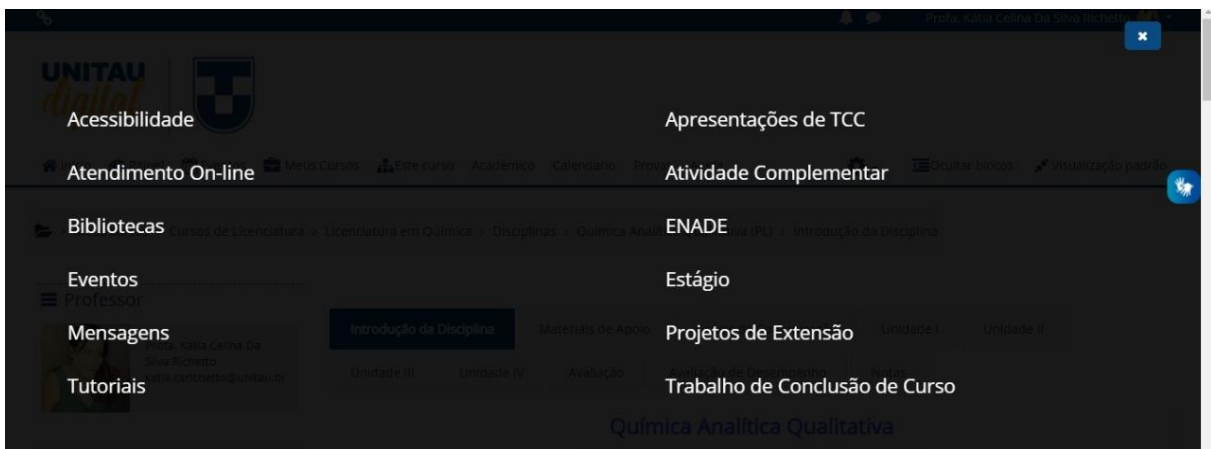

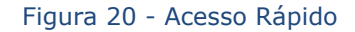

\_\_\_\_\_\_\_\_\_\_\_\_\_\_\_\_\_\_\_\_\_\_\_\_\_\_\_\_\_\_\_\_\_\_\_\_\_\_\_\_\_\_\_\_\_\_\_\_\_\_\_\_\_\_\_\_\_\_\_\_\_\_\_\_\_\_\_\_\_\_\_\_\_\_\_\_\_\_\_\_\_\_

#### 3.6. MENSAGENS E NOTIFICAÇÕES

Na nova versão do Moodle, foram acrescentados mais dois novos recursos que serão de extrema utilidade para os alunos. São as mensagens e notificações que você poderá encontrar no menu de opções localizado no topo do site.

Vamos começar falando das notificações. As notificações podem ser encontradas no botão . Ao clicar neste botão, uma pequena janela será disponibilizada, e nela todas as suas notificações estarão listadas. É importante ressaltar que neste ponto você receberá notificações relacionadas à sua sala virtual, à correção de atividades e a interações com plataforma.

As mensagens podem ser encontradas clicando no botão **20**. Assim como nas notificações, ao clicar neste botão uma pequena janela será disponibilizada. Nela você entrará todas as suas conversas recentes com colegas, professores ou funcionários.

## 3.7 ATIVIDADES

O Moodle conta com várias atividades que estimulam a interação e o processo de aprendizagem, como as listadas a seguir.

\_\_\_\_\_\_\_\_\_\_\_\_\_\_\_\_\_\_\_\_\_\_\_\_\_\_\_\_\_\_\_\_\_\_\_\_\_\_\_\_\_\_\_\_\_\_\_\_\_\_\_\_\_\_\_\_\_\_\_\_\_\_\_\_\_\_\_\_\_\_\_\_\_\_\_\_\_\_\_\_\_\_

#### 3.7.1 Base de Dados

A base de dados serve como repositório de arquivos para professor e aluno fazerem trocas de documentos, arquivos, imagens e anexos. Para inserir arquivos, o processo é bem simples, basta

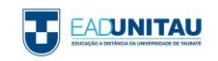

acessar ACRESCENTAR ITEM e buscar o arquivo em seu computador. Ao final, ele será visualizado em VER LISTA.

#### Base de Dados

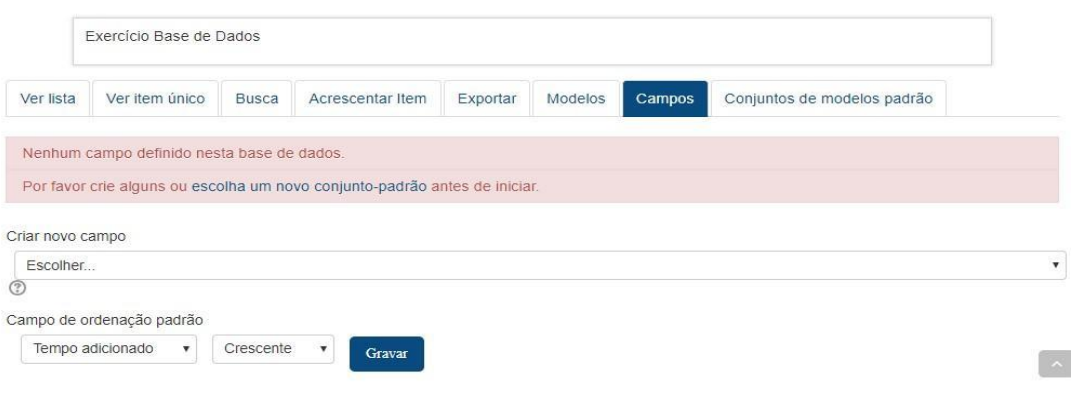

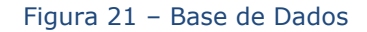

## 3.7.2 CHAT

A plataforma conta com vários chats, os quais operam em horários pré-estabelecidos, para que você possa interagir com colegas e professores, e tirar dúvidas. Para ter acesso aos chats, vá até CLIQUE AQUI PARA ENTRAR NO CHAT AGORA.

Chat - xx/xx

Clique aqui para entrar no chat agora Versão sem frames e Javascript Ver sessões encerradas

#### Figura 22 - Chat

Ao entrar no chat, você pode conversar com quem estiver ativo naquele momento; os usuários ativos ficam listados à direita da janela. Para enviar uma mensagem, acione ENVIAR.

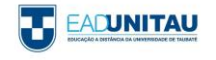

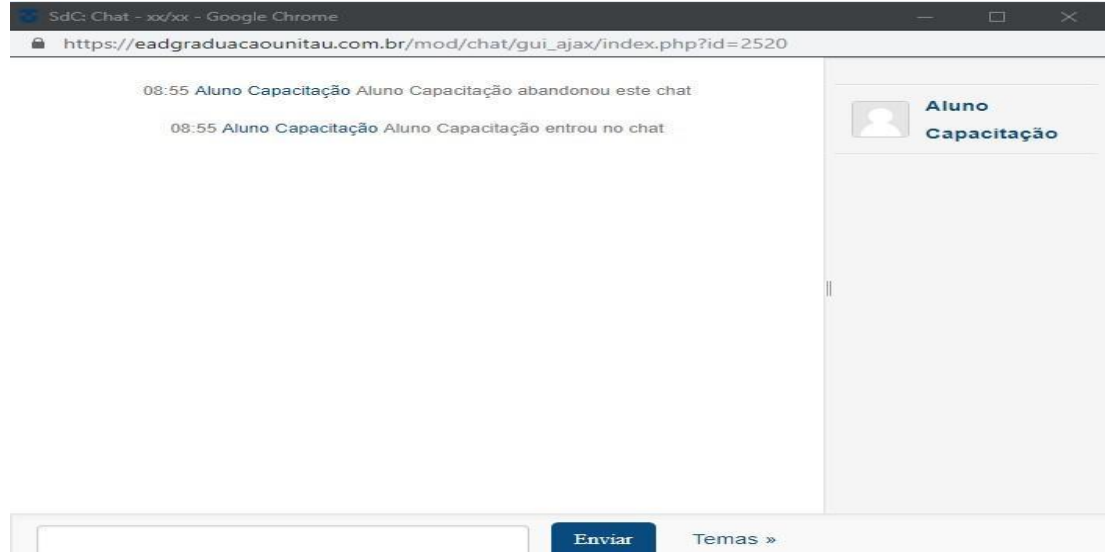

Figura 23 – Janela de conversação do chat

# 3.7.3 FÓRUM

O fórum é uma das ferramentas mais interativas da plataforma Moodle, uma vez que permite criar e responder tópicos salientando conceitos ou ideias. Para participar de um fórum, clique em RESPONDER, ao lado direto do tópico inicial.

#### Fórum de dúvidas

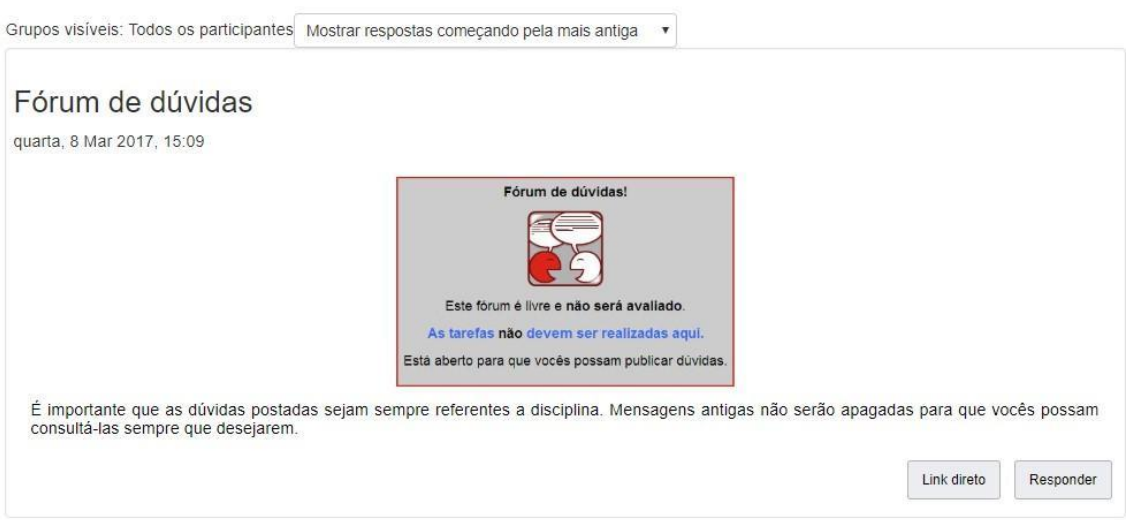

#### Figura 24 - Fórum

Ao acionar RESPONDER, você será direcionado à tela de inserção, onde comentários textuais ou oriundos de arquivos podem ser apresentados para reforçar ainda mais sua colocação. No fim, é necessário ativar ENVIAR MENSAGEM AO FÓRUM.

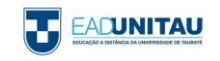

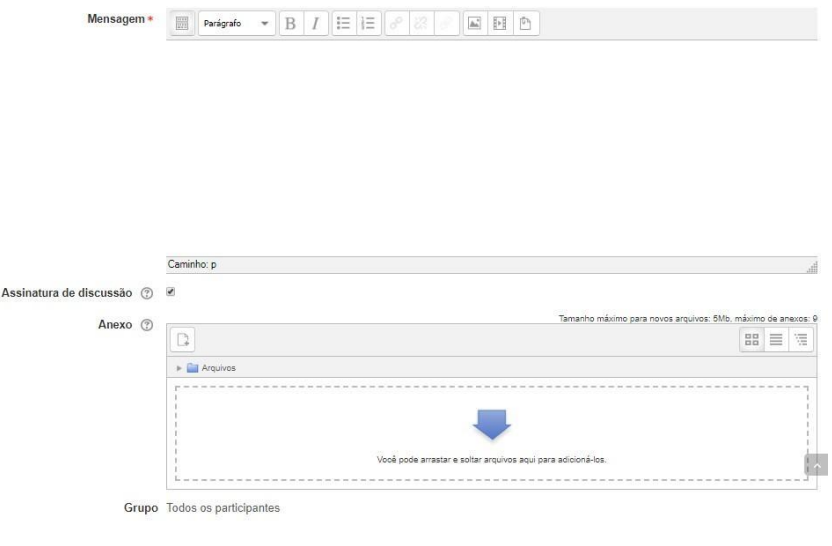

Figura 25 – Postagem de fórum

À medida que as interações forem apresentadas no fórum, é possível visualizá-las, uma seguida da outra. Para criar um subtópico ou responder à mensagem do seu colega, clique em RESPONDER DA MESMA FORMA.

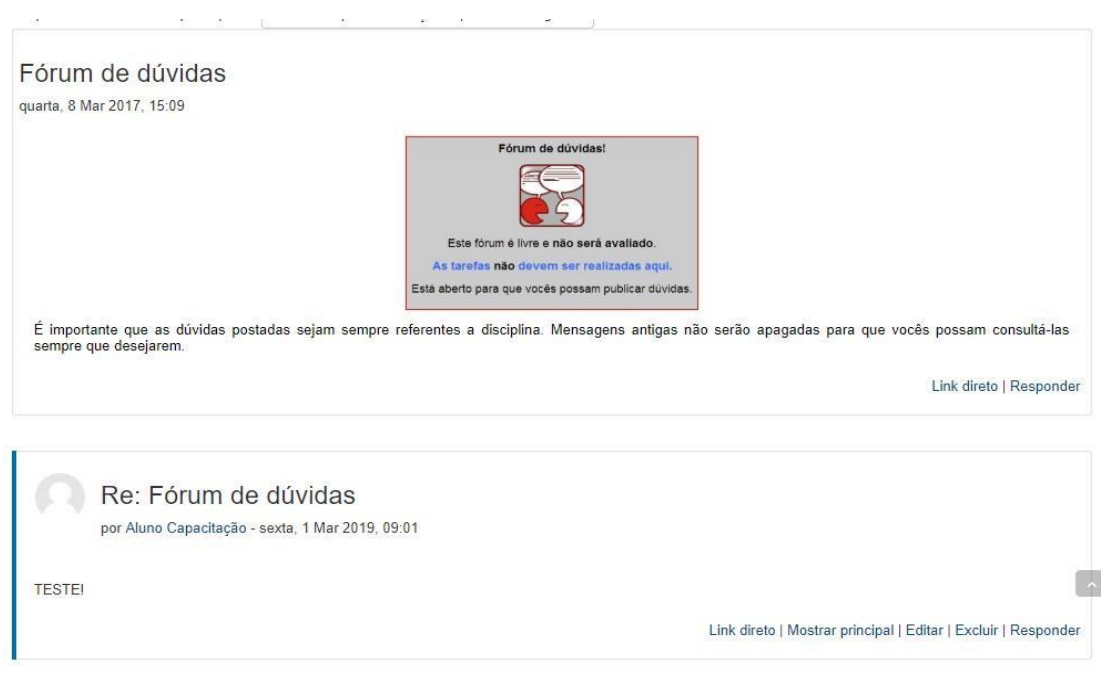

Figura 26 – Responder fórum

# 3.7.4 LIÇÃO

A LIÇÃO é uma ferramenta bem interessante e flexível, pois consiste em um determinado número de páginas com questões. Em alguns casos, é preciso finalizar a questão anterior para passar para a próxima página. *Feedbacks* são apresentados continuamente para reforçar o aprendizado.

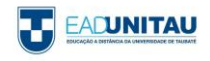

#### Atividade 1

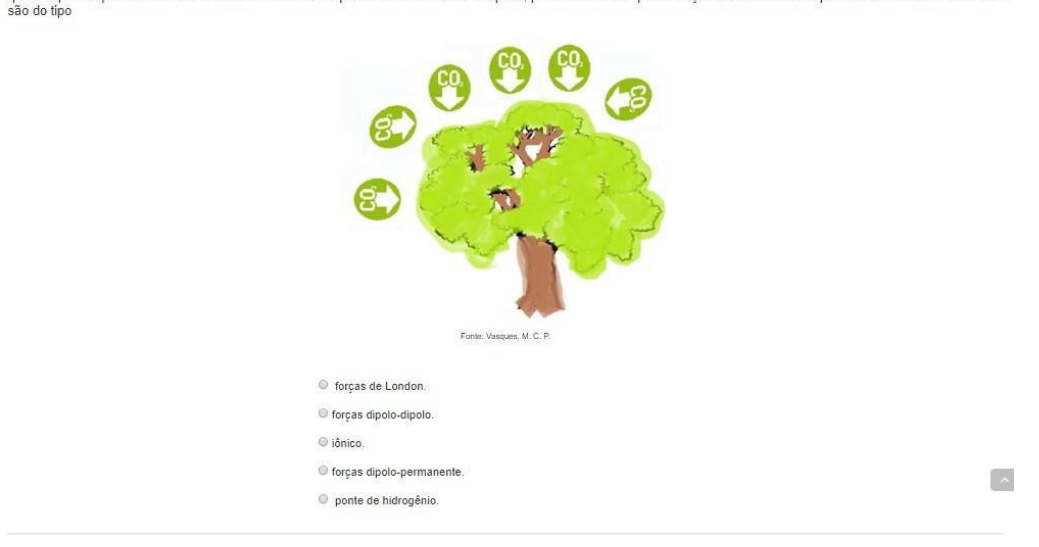

O CO2 é de importância crucial em vários processos que se desenvolvem na Terra, participando, por exemplo, da fotossíntese, fonte de carbono para formação da matéria<br>que compõe as plantas terrestres e marinhas. Sabendo que

Figura 26 – Lição

No exemplo abaixo, a resposta inserida foi incorreta, por isso, na sequência, é apresentado o conceito

certo.

 $\overline{A}$ 

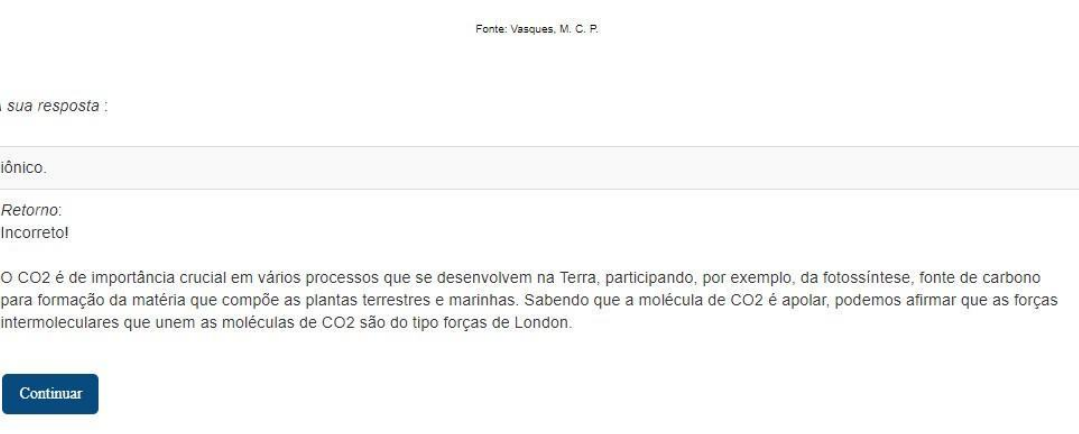

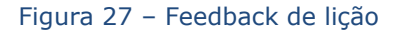

#### 3.7.5 QUESTIONÁRIO

A atividade QUESTIONÁRIO se assemelha com a LIÇÃO, porém apresenta questões mais versáteis, como múltipla escolha, verdadeiro e falso, associação, entre outras.

Clicando em QUESTIONÁRIO, ficam registradas as tentativas, as quais variam de acordo com o grau de dificuldade de cada disciplina e exercício, e as datas de desenvolvimento.

Ao acionar o botão TENTAR RESPONDER O QUESTIONÁRIO AGORA, será apresentada uma nova página para início da atividade.

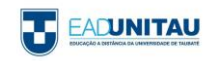

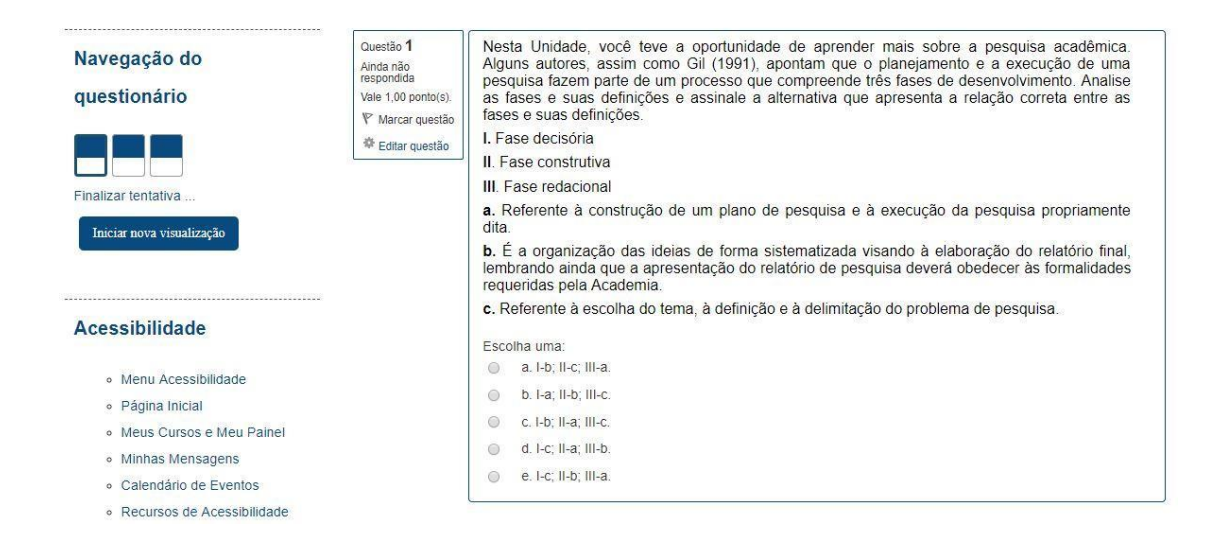

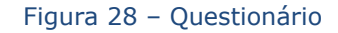

Concluindo, você deverá clicar em FINALIZAR TENTATIVA e, posteriormente, o ambiente mostrará que suas respostas foram salvas. Para finalizar, ative ENVIAR TUDO E TERMINAR.

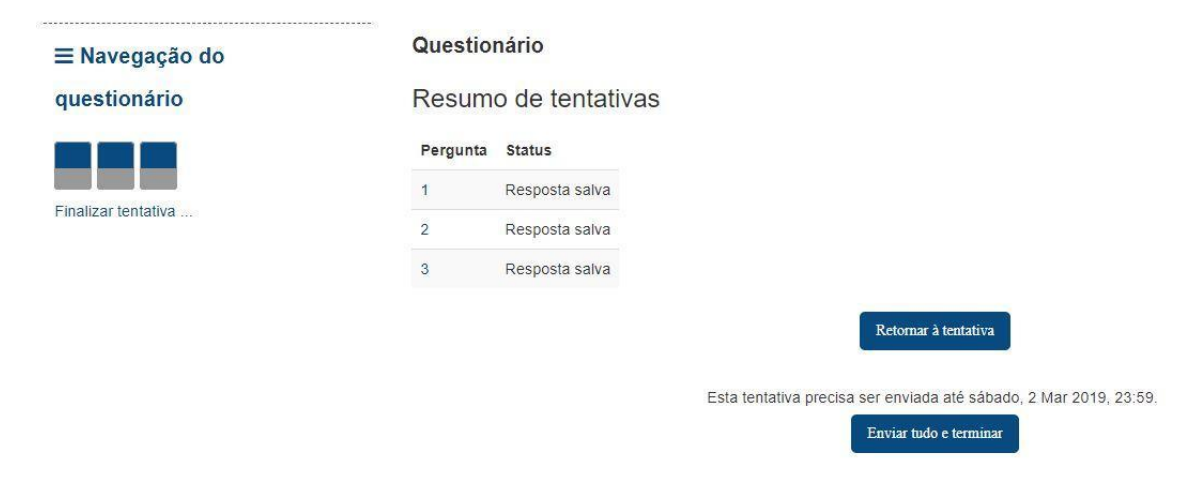

Figura 29 – Envio de respostas de questionário

#### 3.7.6 TAREFA

As TAREFAS no ambiente Moodle têm o intuito de avaliar os alunos de maneira clara e objetiva. Elas se apresentam como TEXTO ON-LINE, o qual exige a digitação de um texto, e ENVIO DE ARQUIVOS, que permite inserções de documento, planilha e apresentação, entre outros tipos de arquivos.

Em TEXTO ON-LINE, enunciado e prazo de entrega são apresentados. Para inserir uma resposta, clique em ADICIONAR TAREFA.

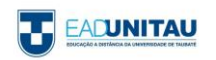

#### Atividade - Texto Online Polo

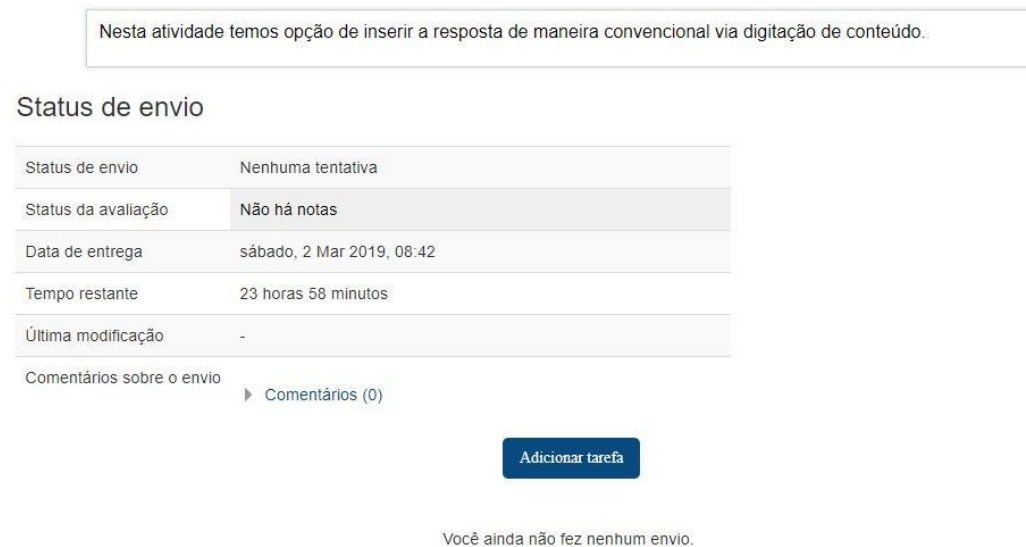

Figura 30 – Tarefa

Acionando o botão ADICIONAR TAREFA**,** é aberta uma caixa para colocar o texto de sua resposta. Ao finalizar, é de extrema importância clicar em SALVAR MUDANÇAS para que suas intervenções sejam armazenadas.

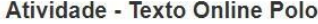

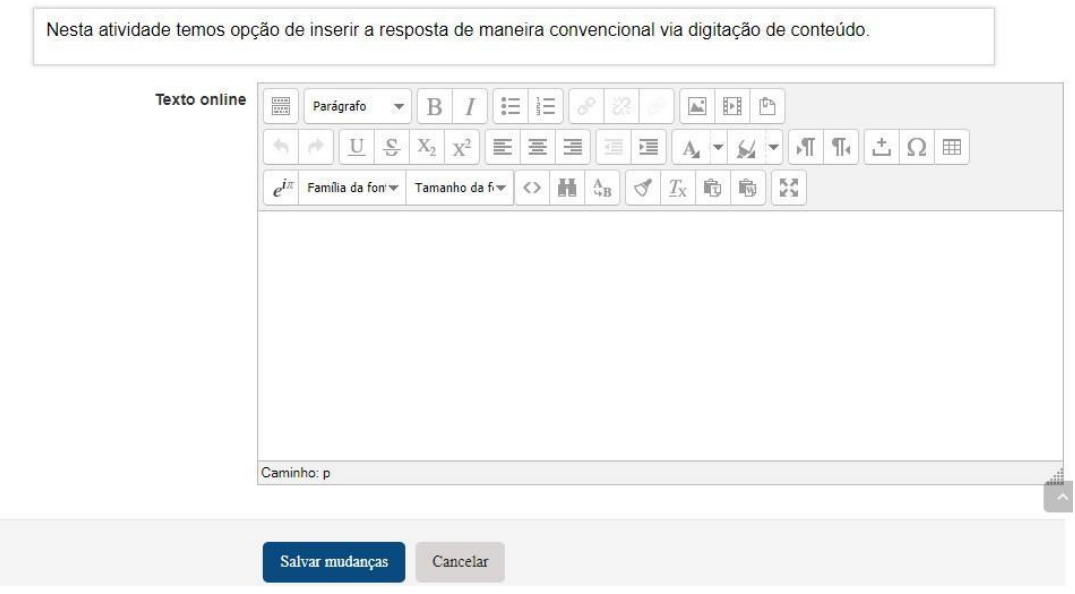

Figura 31 – Postagem de resposta

Assim como o TEXTO ON-LINE, o ENVIO DE ARQUIVOS propõe o enunciado de uma atividade e os prazos de entrega. Múltiplos envios podem ser feitos de acordo com a solicitação do exercício.

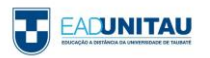

#### Atividade - Envio de Arquivo

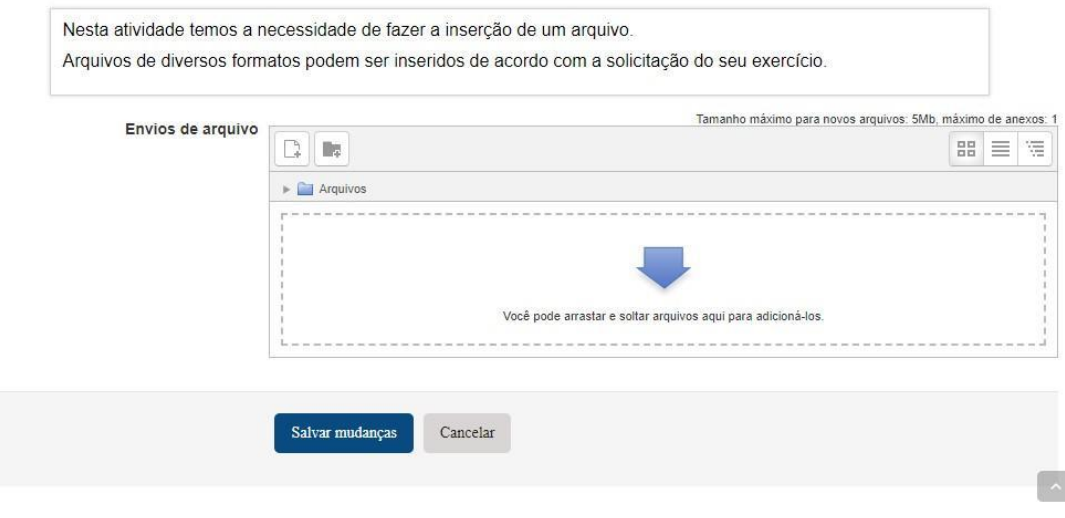

Figura 32 – Postagem de arquivo

Para postar alterações, acesse ADICIONAR; depois, busque o arquivo em seu computador e clique em SALVAR MUDANÇAS.

#### 3.7.7. WIKI

A WIKI no Moodle é uma ferramenta que visa à produção colaborativa, ou seja, com esse recurso não se trabalha de maneira individual. A partir de uma temática ou conceito, ideias podem ser construídas em conjunto, por colegas e professores.

Na WIKI, por meio da aba VISUALIZAR, é admissível apenas verificar o que foi inserido.

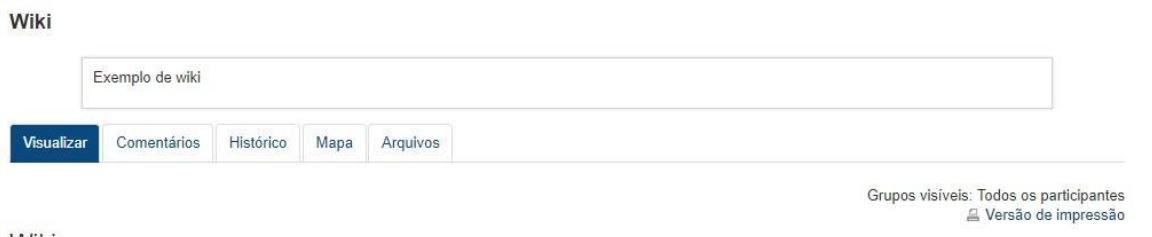

Wiki

#### Figura 32 – Aba Visualizar wiki

Em EDITAR, pode-se alterar o que foi apresentado. Na maioria das vezes, algo é acrescentado para reforçar a ideia principal.

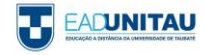

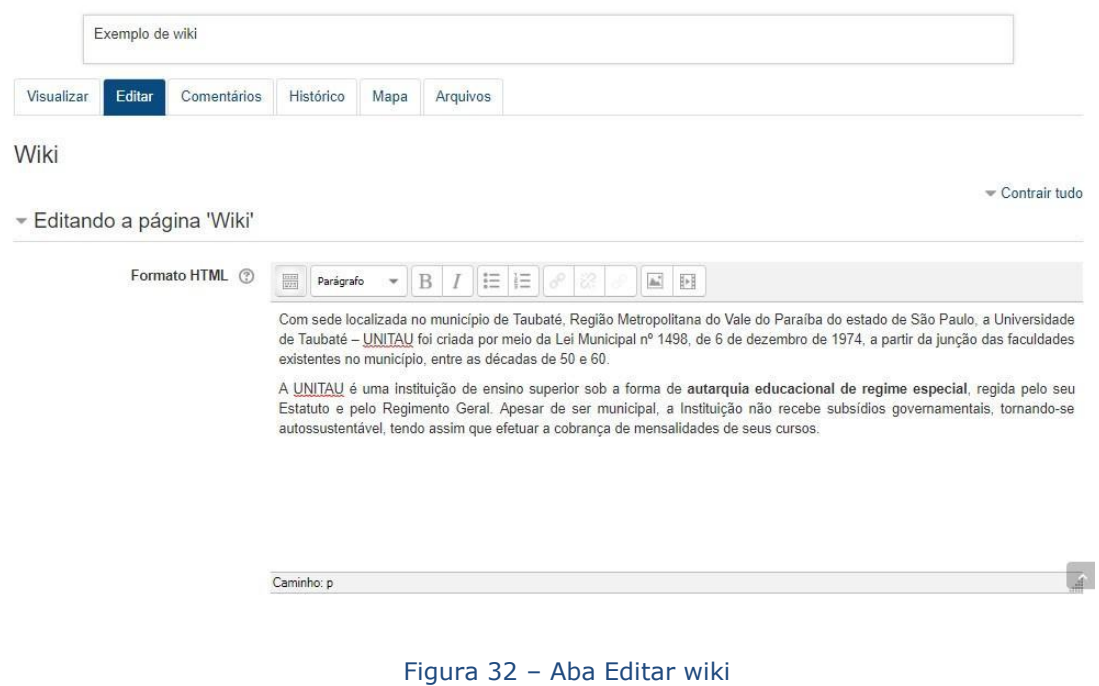

Em COMENTÁRIOS, as postagens de todos os participantes da atividade podem ser verificadas.

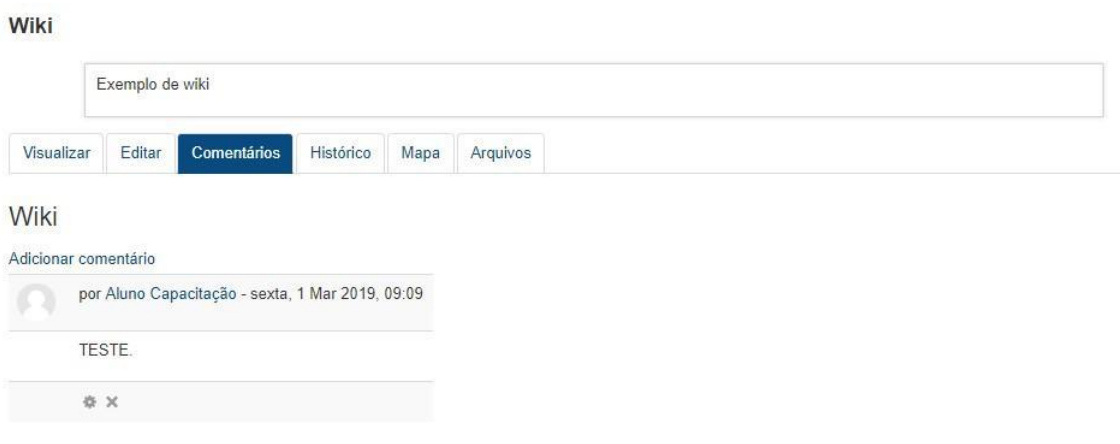

Figura 33 – Aba Comentários wiki

Recorrendo ao HISTÓRICO, todas as alterações podem ser visualizadas e participantes, versão, data e hora da modificação, identificados.

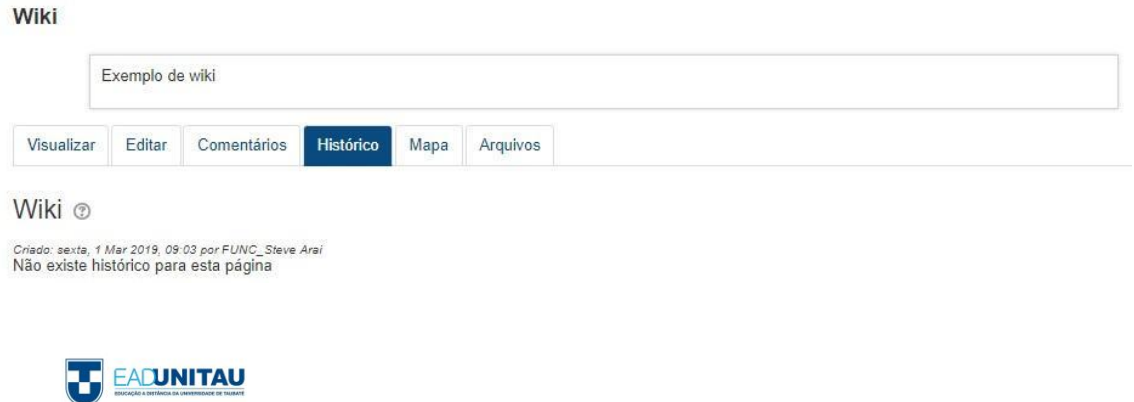

#### Figura 34 – Aba Histórico wiki

#### Na aba MAPA, diversas versões e formas de visualização das páginas podem ser escolhidas.

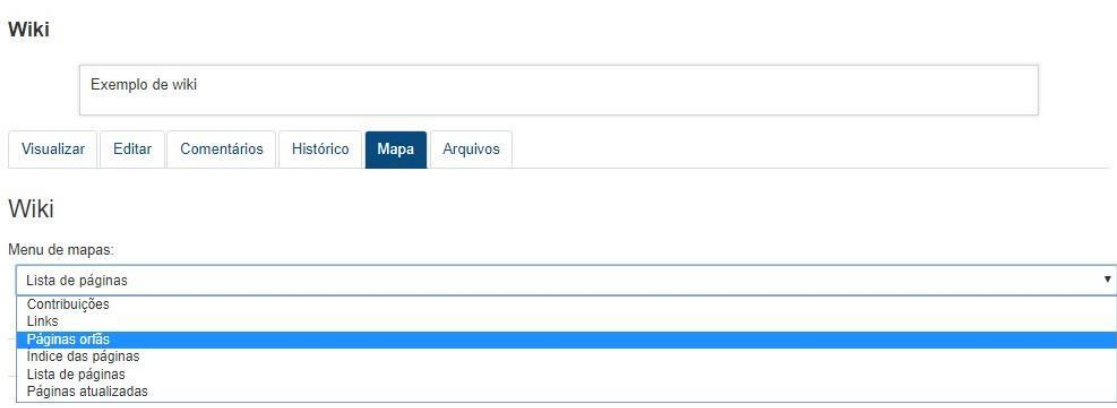

Figura 35 – Aba Mapa wiki

Em ARQUIVOS, todos os documentos introduzidos para consulta e desenvolvimento de atividade são apresentados.

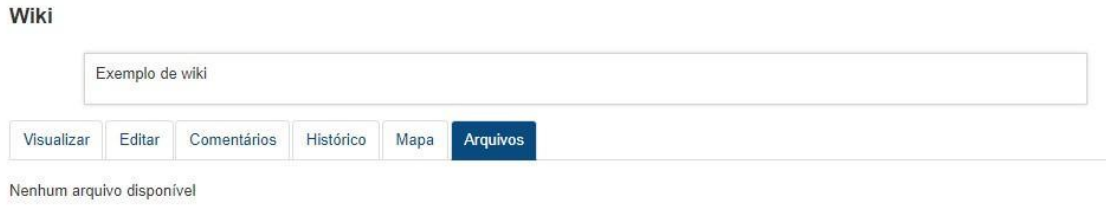

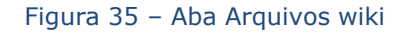

As informações elencadas aqui visaram orientar a sua navegação em ambiente virtual de aprendizagem. Na plataforma, você poderá aprender mais e terá o auxílio de toda a equipe do NEAD. Todas as imagens utilizadas neste Manual são ou de domínio público ou de nossa plataforma de aprendizagem.

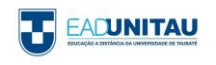

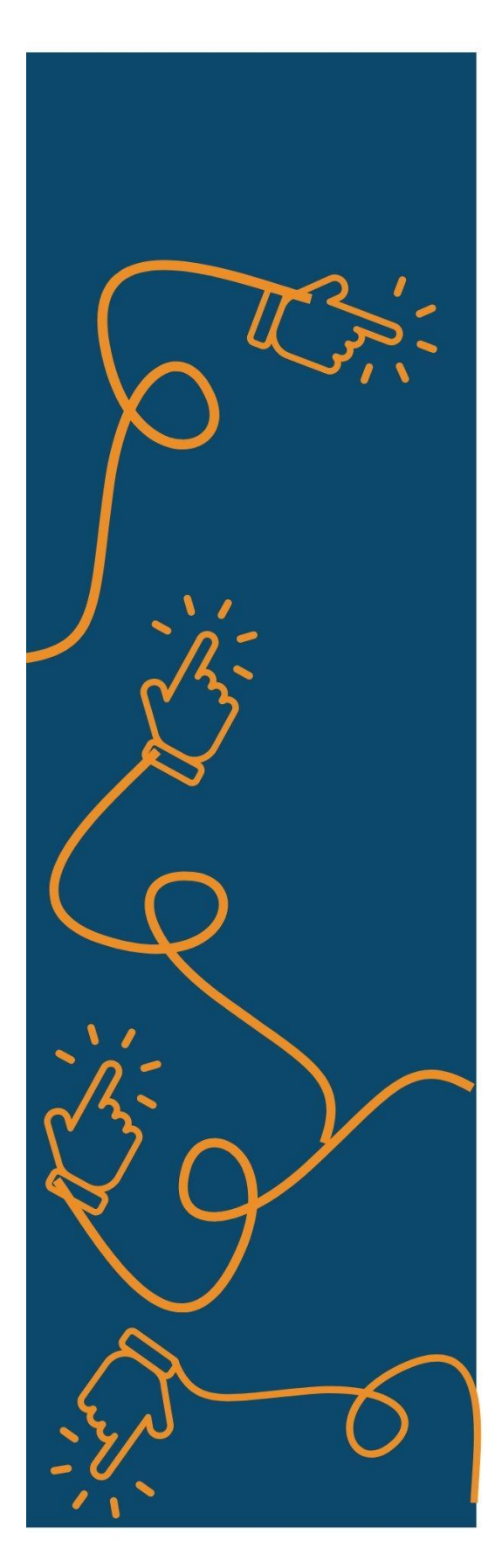

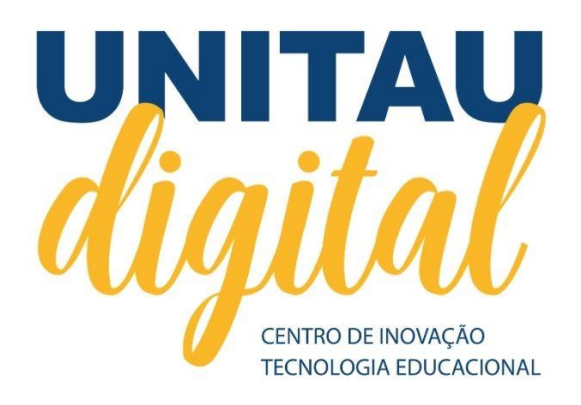

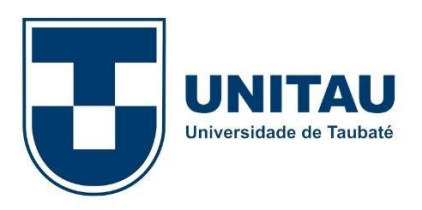

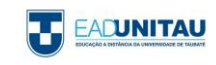